$\sum \sum \sum$  Niedersächsische Landeszentrale für politische Bildung Georgsplatz 18/19, 30159 Hannover spot-on@lpb.niedersachsen.de

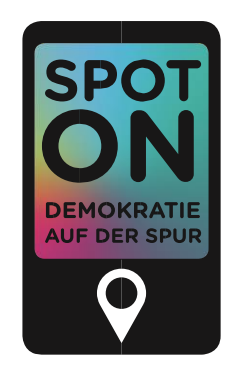

### **WEGWEISER: ZUM FERTIGEN SPOT MIT "ACTIONBOUND"** Stand: August 2019

#### **INHALT**

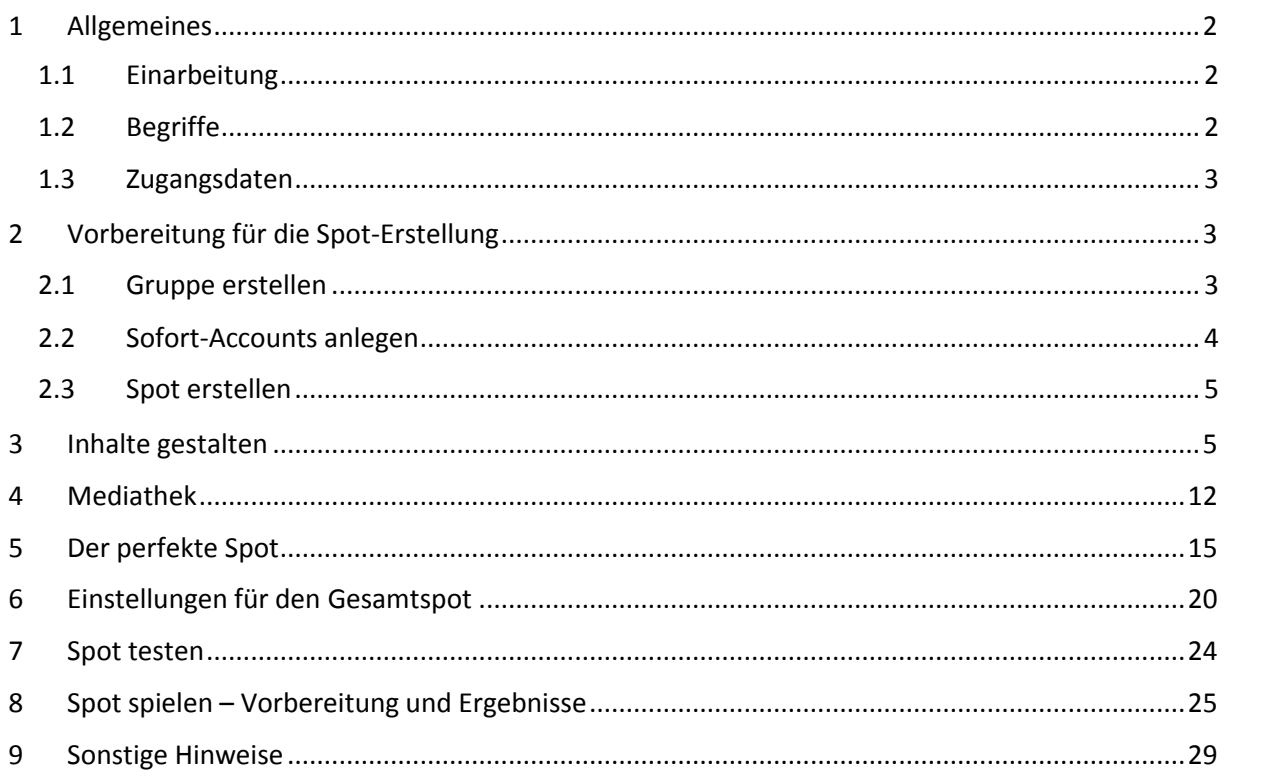

Liebe "Spot on"-Leitende,

Ihr möchtet einen Spot erstellen und kennt Euch mit den Details noch nicht so gut aus? Dann hilft Euch diese Handreichung, den technischen Teil der "Spot on"-Erstellung leichter zu überschauen und durchzuführen. Viele Fragen treten oft erst bei der eigenen Durchführung auf – da setzt dieser Wegweiser an.

Die Niedersächsische Landeszentrale für politische Bildung (LpB) beantwortet gerne Eure Fragen und hilft Euch auf dem Weg zum eigenen Spot.

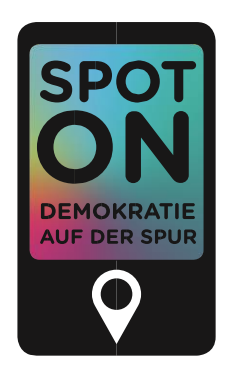

## <span id="page-1-0"></span>**1 ALLGEMEINES**

### <span id="page-1-1"></span>**1.1 EINARBEITUNG**

Um einen ersten Eindruck von "Spot on" zu gewinnen, könnt Ihr die "Spot on"-Website [www.spot-on-niedersachsen.de](http://www.spot-on-niedersachsen.de/) aufrufen. Auch für die Teilnehmenden Eures Workshops ist diese Internetseite hilfreich. So kann dort z.B. gemeinsam der Werbefilm angeschaut werden. Aufschlussreich ist es zudem, mit Eurer Gruppe die Beispiel-Route von "Spot on" zu spielen. Diese heißt "Spot on Beispieltour" und Ihr findet Sie in der "Spot on"-App. Diese Beispieltour kann überall gespielt werden (die Orte werden einfach übersprungen) und hilft Euch sowie den Teilnehmenden, eine konkrete Vorstellung von "Spot on" zu gewinnen; sie zeigt Euch zudem eine Auswahl an Möglichkeiten, welche die App bietet. Insbesondere Kapitel 5 dieser Handreichung ("Der perfekte Spot") hilft Euch und den Teilnehmenden, einen Eindruck zu bekommen, wie ein Spot von hoher Qualität am Ende aussehen kann.

Bei der Erstellung von Spots greift "Spot on" auf die Software "Actionbound" zurück; auch auf der Website von "Actionbound" finden sich zahlreiche Tipps zur Nutzung: www.actionbound.com.

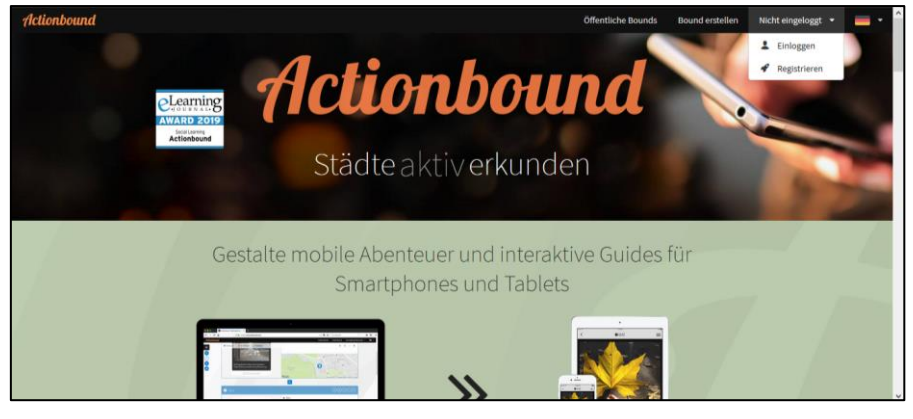

### <span id="page-1-2"></span>**1.2 BEGRIFFE**

Manche der verwendeten Begriffe sind nicht sofort verständlich, daher werden im Folgenden einige von ihnen definiert:

**Spot** = Ein Spot ist eine digitale Schnitzeljagd, also ein gesamtes Spiel.

Bound = Ein *Bound* ist dasselbe wie ein Spot, allerdings die Bezeichnung von "Actionbound" und nicht die der LpB.

**Back-End** = Ein *Back-End* ist in der Technik die weniger sichtbare System-Perspektive. In unserem Fall ist dies "Actionbound", mit dessen Hilfe wir den Spot erstellen.

## $333 - 333$

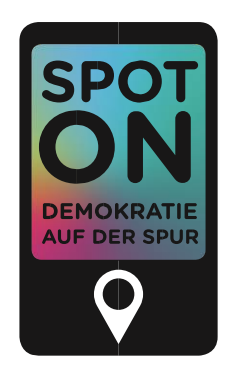

**Front-End** = Im Gegensatz zum *Back-End* bezeichnet *Front-End* die für die Benutzenden sichtbare Oberfläche der Technik. In unserem Fall ist dies die App "Spot on".

**Folie** = Eine Folie ist im Spiel eines Spots sowie bei dessen Herstellung eine Seite auf dem Smartphone.

**Medien** = Das können Fotos, Videos, GIFs oder Audios sein. Diese solltet Ihr selber produzieren, wenn Ihr sie in einen Spot einfügen wollt. Alle Personen, die in den Medien erscheinen, müssen mit der Veröffentlichung in der App "Spot on" einverstanden sein. Zur Verwendung dieser Medien müssen zudem die Nutzungsrechte der Urheber innen an die LpB abgetreten werden. Hierfür steht ein Formular zur Verfügung.

**Sofort-Account** = Ein Sofort-Account ist ein Zugang für die Teilnehmenden Eures Workshops, mit dem sie ihren Teil des Spots bearbeiten können, aber keinen Zugang zu dem Rest des *Back-*End erhalten. Das hat den Vorteil, dass sie für die Herstellung des Spots bei "Actionbound" keinen eigenen Account anlegen müssen.

**Station** = Eine Station ist ein Ort, den ihr während eines Spots aufsucht und an dem verschiedene Dinge passieren können. An einer Station benötigt Ihr mehrere Folien, z.B.: Ort finden, Info zum Ort, Quizfrage und aktivierende Frage.

### <span id="page-2-0"></span>**1.3 ZUGANGSDATEN**

Um bei "Actionbound" einen Spot zu erstellen, benötigt Ihr Zugangsdaten (E-Mail-Adresse + Passwort). Diese bekommt Ihr für jedes Projekt separat von der LpB zugeschickt.

## <span id="page-2-1"></span>**2 VORBEREITUNG FÜR DIE SPOT-ERSTELLUNG**

### <span id="page-2-2"></span>**2.1 GRUPPE ERSTELLEN**

Die einzelnen Stationen eines Spots können arbeitsteilig von verschiedenen Kleingruppen (etwa drei Personen pro Gruppe) erstellt werden. Bevor Ihr den Workshop zur Spot-Erstellung durchführt, solltet Ihr Euch mit den jeweiligen Zugangsdaten bei "Actionbound" einloggen und Sofort-Accounts anlegen. Jede Kleingruppe erhält einen eigenen Sofort-Account, mit dem sie später eigene Stationen mit mehreren Folien für den Spot erstellen kann.

Dazu geht Ihr unter Eurem Account (oben rechts) auf "Sofort-Accounts". Dort klickt Ihr unten rechts auf "Neue Gruppe erstellen" und benennt Eure Gruppe, z.B. "Projektgruppe Spot on Wolfsburg".

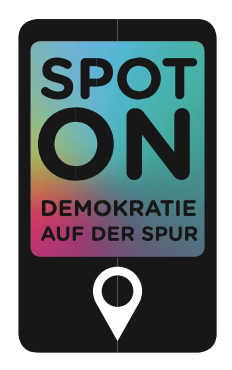

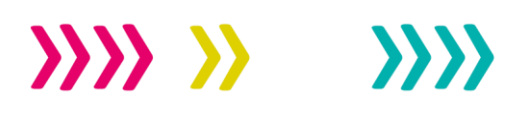

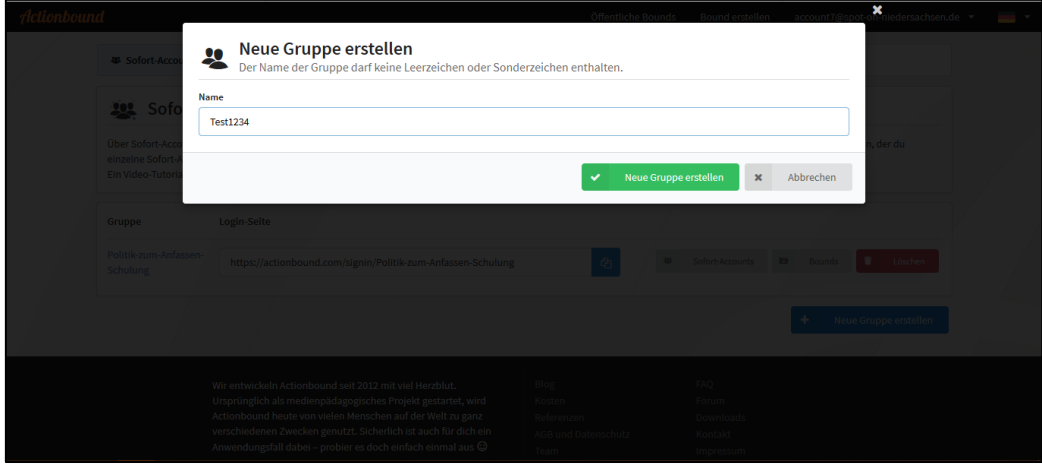

### <span id="page-3-0"></span>**2.2 SOFORT-ACCOUNTS ANLEGEN**

Wenn Ihr die neue Gruppe erstellt habt, geht auf deren Namen (auf derselben Seite) und klickt auf "Sofort Account generieren". Dort könnt Ihr die Anzahl der Sofort-Accounts und die Art der Berechtigungen festlegen. Pro Kleingruppe (etwa drei Personen) benötigt Ihr einen Account. Am sichersten ist es, die Passwörter automatisch generieren zu lassen.

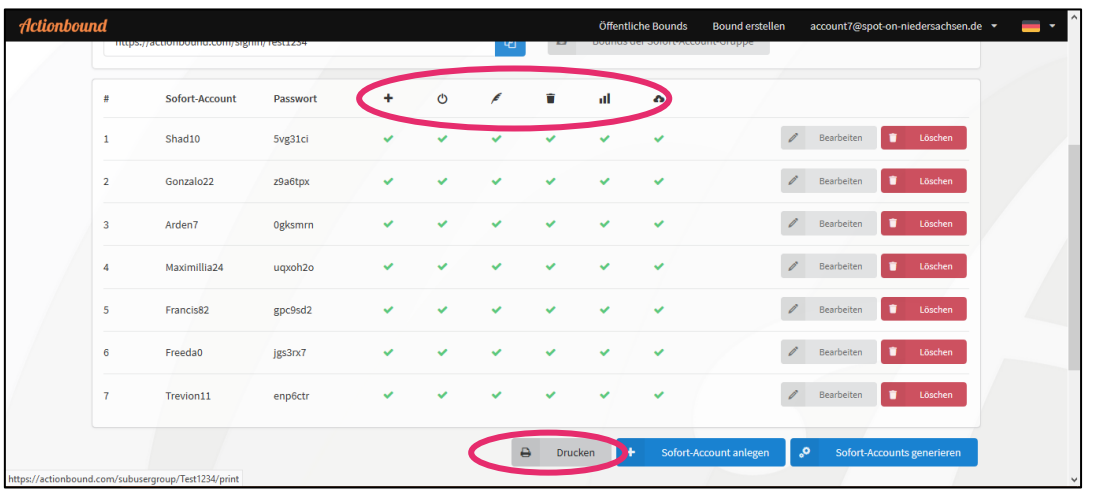

Unten könnt Ihr auf den Button "Drucken" klicken, um die Zugangsdaten der Teilnehmenden für ihren Spot auszudrucken und verteilen zu können. Dabei entsteht eine PDF-Datei, welche die URL (die Internetadresse zum "Actionbound"-Backend) sowie den Login-Namen und das Passwort für jede\_n enthält.

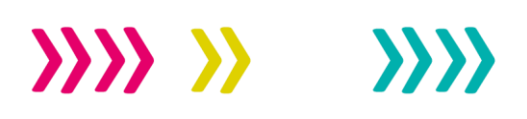

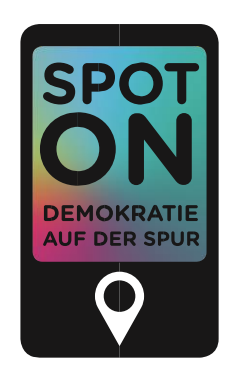

### <span id="page-4-0"></span>**2.3 SPOT ERSTELLEN**

Sobald Ihr dann auf "meine Bounds" (unter Eurem Account oben rechts) klickt, ist automatisch eine Gruppe für einen neuen Spot mit dem Namen der Gruppe (siehe Screenshot unter 2.2) erstellt worden. Erstellt als nächstes einen Spot und verschiebt ihn in die Gruppe. Dadurch wird für jeden Sofort-Account ein eigener Spot innerhalb der Gruppe erstellt. Diesen Spot kann dann jede r Teilnehmende bearbeiten und er wird Euch angezeigt. Die Teilnehmenden sehen in den Sofort-Accounts nur das, was sie selber machen; in Eurem "Actionbound"-Account werden aber alle Spots mit sämtlichen Folien dargestellt, sodass Ihr sie am Ende zu einer "Spot on"-Route zusammenführen könnt.

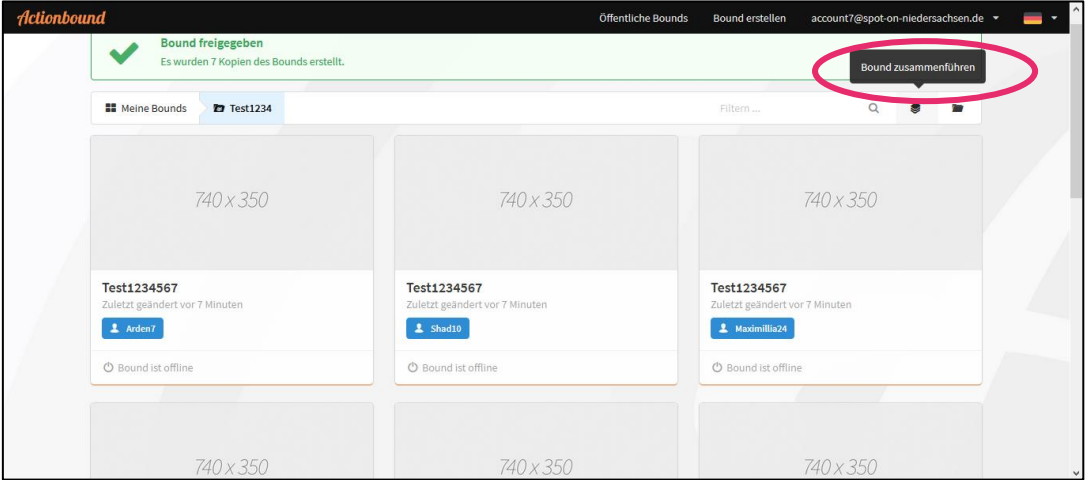

Mithilfe dieser technischen Vorbereitungen könnt Ihr in den Workshop gehen.

### <span id="page-4-1"></span>**3 INHALTE GESTALTEN**

Um eine Vorstellung davon zu gewinnen, wie ein perfekter Spot aussehen könnte, schaut in dieser Handreichung einfach unter Punkt 5 nach. Dort erhaltet ihr die wichtigsten Informationen im Überblick. Für detaillierte Hinweise zur Erstellung eines Spots hilft Euch dieses Kapitel hier. Geht zunächst auf Euren Bound/Spot. Ihr erhaltet dabei folgende Seite:

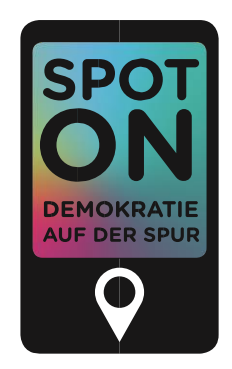

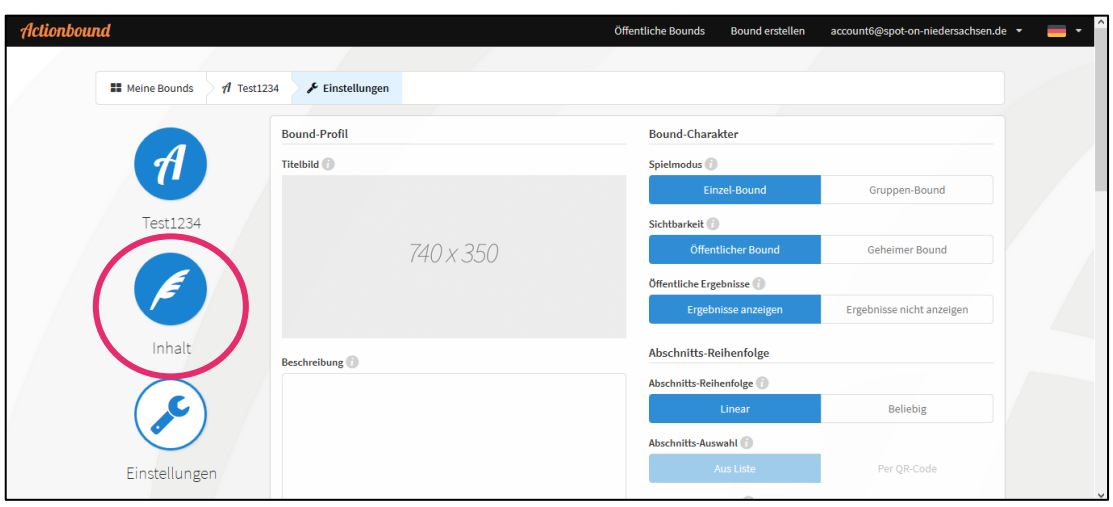

Um den Spot nun mit Inhalten zu füllen, klickt links auf "Inhalt". Selbstverständlich erarbeiten Eure Teilnehmenden später eigene Inhalte. Allerdings müsst Ihr denen ja zeigen, wie es geht. Eure Seite sieht so aus wie auf dem unteren Screenshot (allerdings zunächst heller). Sobald Ihr auf das weiße Plus-Symbol im blauen Kasten in der Mitte der Seite klickt, werden Euch rechts am Rand die unterschiedlichen Inhaltsformen angezeigt:

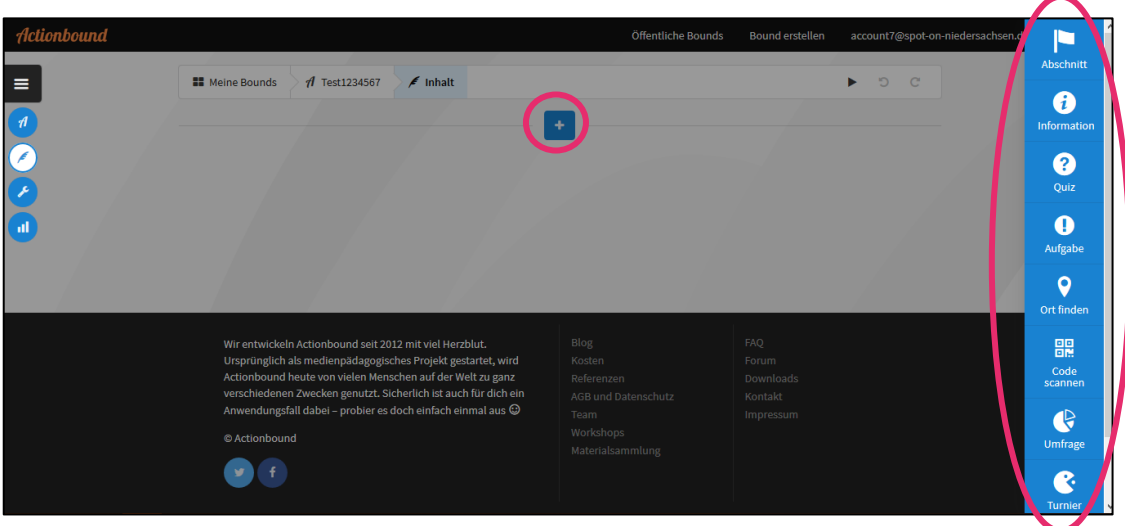

Probiert es am besten einfach mal aus. Ihr könnt nichts kaputt machen oder den Spot ausversehen löschen. Die Inhalte stehen auch nicht automatisch online – alles, was Ihr eingebt, wird noch von der LpB auf Qualität geprüft und dann freigegeben.

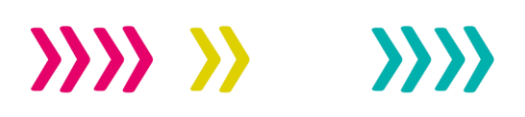

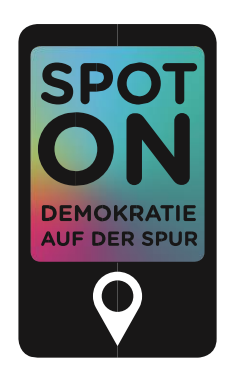

### **3.1 ABSCHNITT**

Abschnitte benötigt Ihr nur, wenn die Stationen in unterschiedlicher Reihenfolge gespielt werden sollen. Ein Abschnitt fügt dann optisch diejenigen Folien zusammen, die auch zusammen gespielt werden sollen. Falls Ihr Abschnitte benötigt, müsst Ihr für jeden einzelnen eine Abschnittsbezeichnung eingeben. Fügt dann vor jede erste Folie einer neuen Station einen Abschnitt mit mindestens einem Titel ein und ggf. eine GPS-Koordinate, falls es an einen Ort geht in dem Abschnitt.

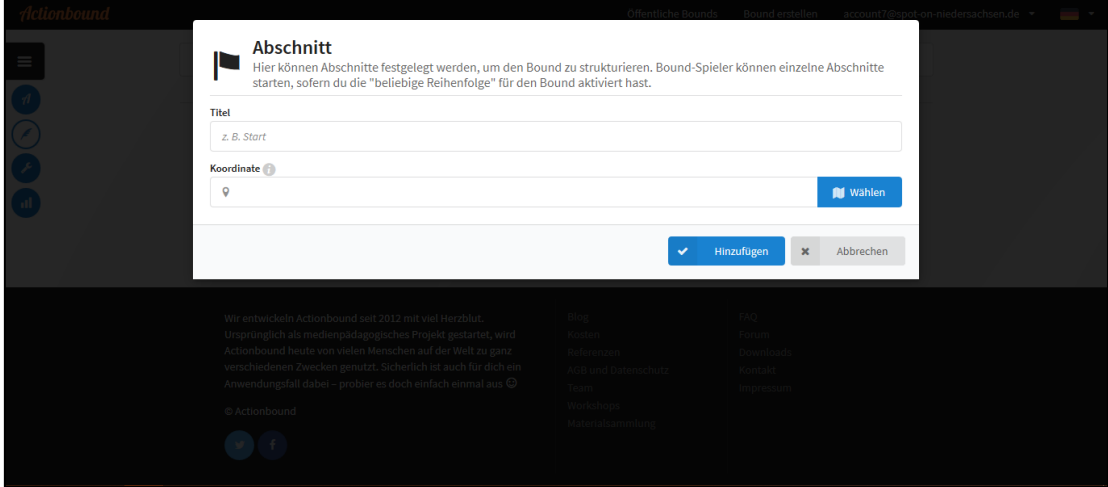

### **3.2 INFORMATION**

Als Information bezeichnet "Actionbound" alle Folien, auf denen kein Spielelement zu finden ist. Als Information kann ein Text, ein Bild, ein Video, eine Audiodatei oder ein Link eingefügt werden.

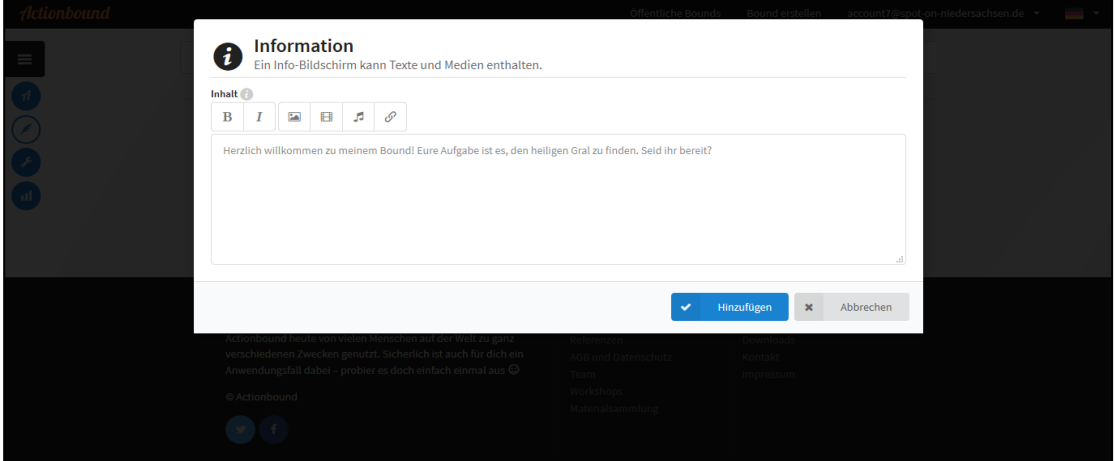

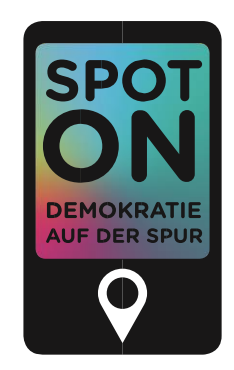

### **3.3 QUIZ**

Für ein Quiz ist typisch, dass Antwortoptionen vorgegeben werden.

Auf der unten abgebildeten Seite könnt Ihr auch einen Einführungstext, ein Foto, ein Video, eine Audiodatei oder einen Link einfügen – wobei es bei dem Quiz natürlich um eine Frage gehen muss.

Daneben findet Ihr die Möglichkeit, die Antworten einzugeben (auch z.B. die Reihenfolge ihres Erscheinens und eine Zeitbegrenzung festzulegen sowie weitere Optionen einzustellen). Falls Eure Aufgabe etwas schwieriger ist, könnt Ihr die Spielenden unterstützen, indem sie die Aufgabe in mehreren Versuchen lösen dürfen. Wie viele Versuche bei einer falschen Antwort möglich sind, lässt sich in den Optionen einstellen.

Beim Quiz werden im Spiel Punkte vergeben. Standard ist es, für die richtige Antwort hundert Punkte zu erhalten. Die Anzahl von Punkten kann im unteren Eingabefeld geändert werden. Die Punktvergabe existiert nicht für jede Spielmöglichkeit. Nur wenn die Punkte unten angegeben werden, können sie auch geändert werden. Bei allen Aufgaben sollten die Spielenden gleich viele Punkte bekommen können.

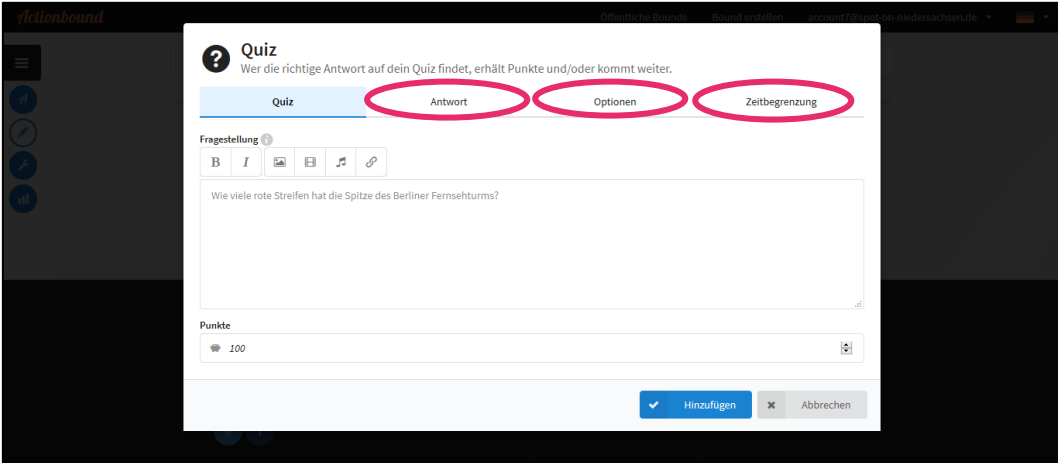

### **3.4 AUFGABE**

Im Gegensatz zum Quiz hat die Aufgabe ein freies Antwortfeld, das heißt, es gibt keine vorgegebenen Antwortmöglichkeiten. Aber die Art und Weise, wie geantwortet werden kann – z.B. per Text, Foto, Video oder Audio –, kann vorgegeben werden (siehe Antwortmöglichkeiten).

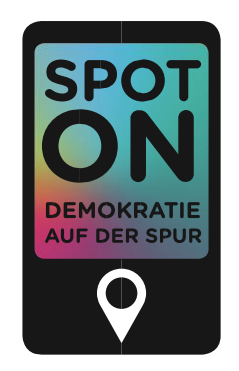

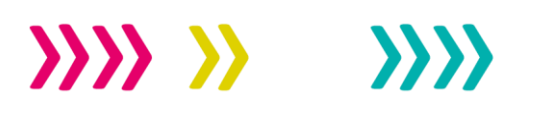

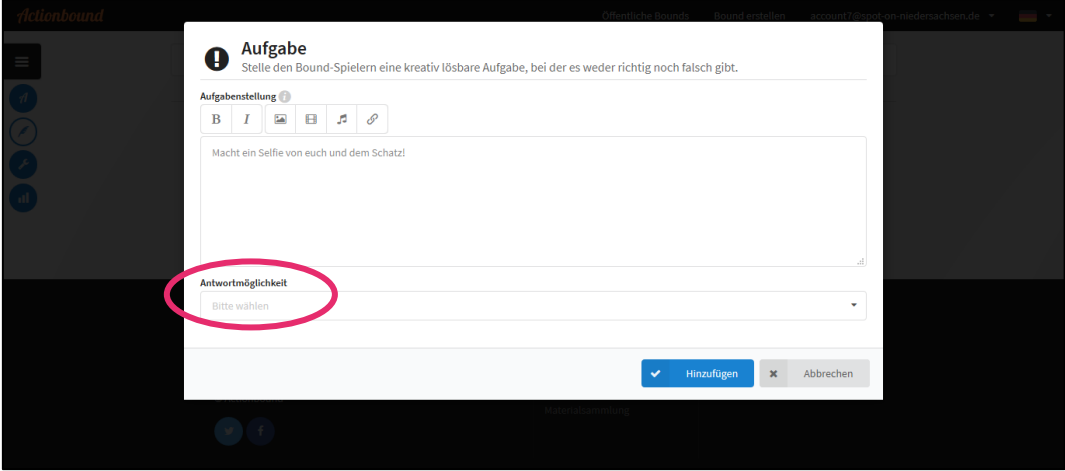

### **3.5 ORT FINDEN**

Bei "Spot on" lassen sich Orte mithilfe einer GPS-Koordinate suchen, um z.B. in einer Stadt dorthin zu laufen. Um einen solchen Ort zu finden, muss in "Actionbound" ein GPS-Punkt gesetzt werden. Dies geschieht mit der Folie "Ort finden". Dort kann zunächst wieder ein Text geschrieben werden. Auch ein Bild, ein Video, eine Audiodatei oder ein Link können eingefügt werden.

Anschließend könnt Ihr mithilfe des Feldes "Koordinate" den Ort in der erscheinenden Karte angeben und Euch direkt anzeigen lassen. Bei den Optionen gibt es die Möglichkeit, die Art und Weise festzulegen, wie die Spielenden zu dem entsprechenden Ort gelenkt werden.

Auch beim "Ort finden" werden im Spiel Punkte vergeben – ist der Ort gefunden, erhalten Spielende dafür Punkte.

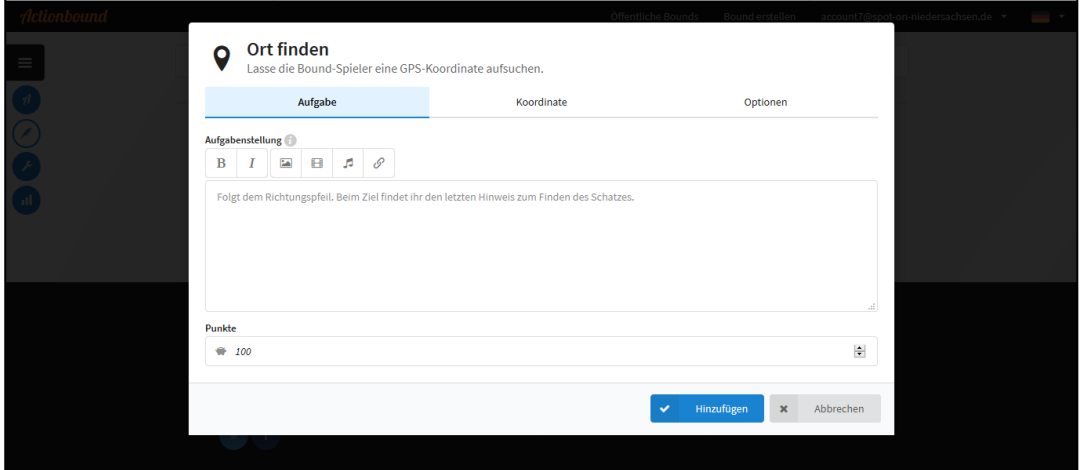

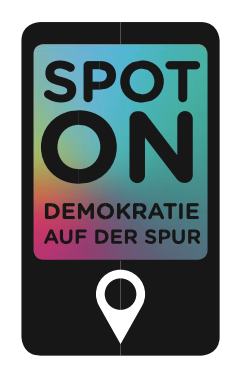

### **3.6 CODE SCANNEN**

Wenn die Spielenden unterwegs den Spot ablaufen, können sie die nächste Station aktivieren, indem sie einen dort aufgeklebten QR-Code scannen. Man kann einen Code auswählen, der dort bereits vorhanden ist, wie etwa ein Code auf einem Verkehrsschild. Oder man generiert mit "Actionbound" einen eigenen Code, der ausgedruckt und am Ort der Station aufgeklebt wird. Dieser muss dann aber auch im Vorhinein sicher (z.B. wetterfest) an der Station angebracht werden. Damit die Spielenden diesen Code scannen können, muss eine Folie "Code scannen" eingefügt werden. Auch hier können wieder ein Text geschrieben und/oder ein Bild, ein Video, eine Audiodatei oder ein Link eingefügt werden. Ihr könnt ebenfalls Optionen einfügen und auch für das Scannen des Codes werden im Spiel Punkte vergeben.

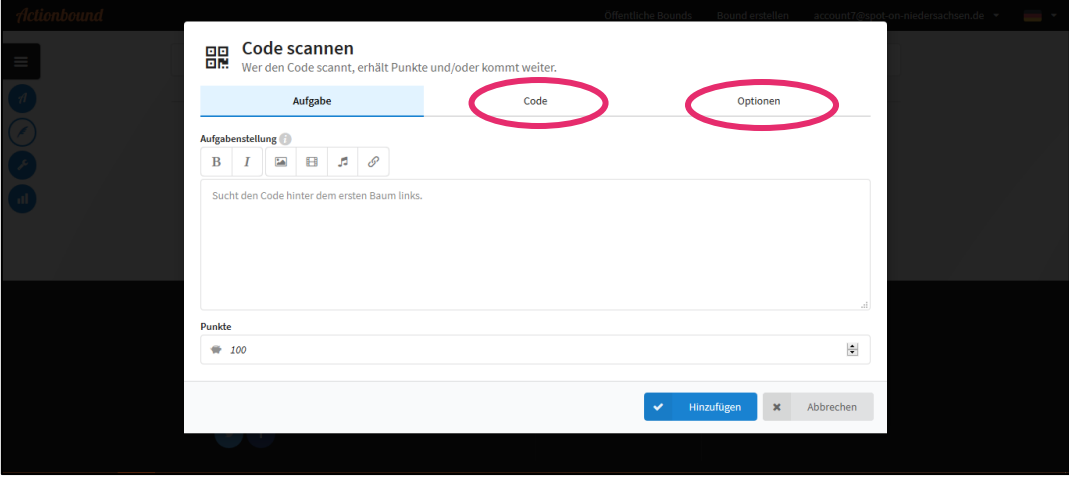

### **3.7 UMFRAGE**

Die Umfrage erfolgt innerhalb der spielenden Gruppe. Wie bei den anderen Inhaltsformen kann wieder ein Text, ein Bild, ein Video, eine Audiodatei oder ein Link eingefügt werden. Allerdings ist auch hier eine Frage notwendig.

Als Antworten könnt Ihr, wie bei einer herkömmlichen Umfrage, vorgefertigte Antwortmöglichkeiten vorgeben. Klickt dazu auf "Antworten".

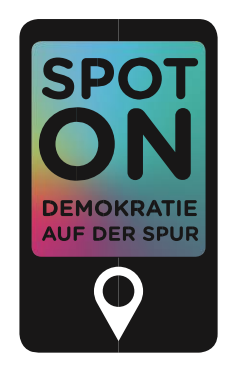

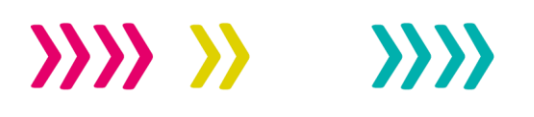

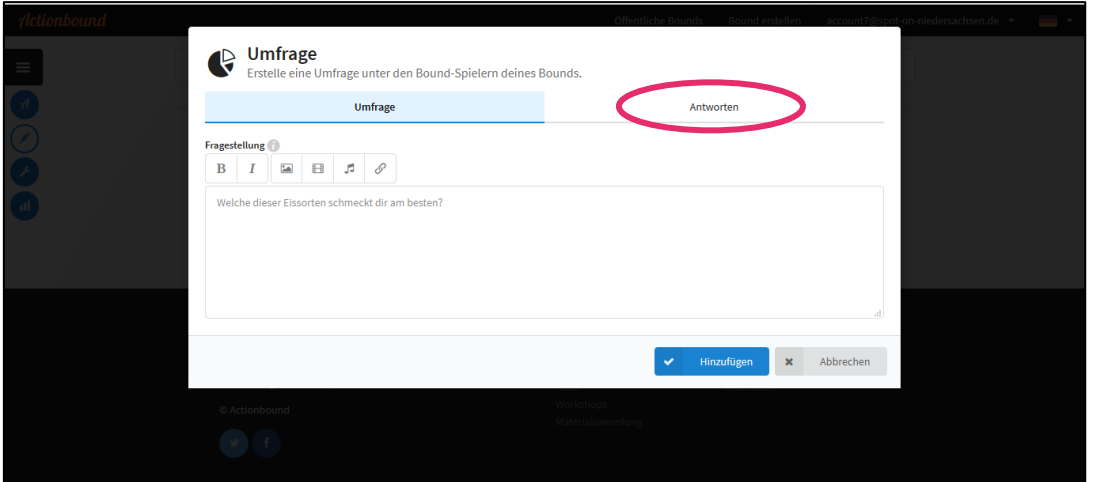

### **3.8 TURNIER**

Auch das Turnier ist nur für Gruppen spielbar, da hier mindestens zwei Personen aus einer Gruppe gegeneinander antreten. Neben einem Text, einem Bild, einem Video, einer Audiodatei oder einem Link muss folglich auf jeden Fall eine Frage gestellt werden. Unter "Siegerehrung" kann die Person, die gewonnen hat, geehrt werden.

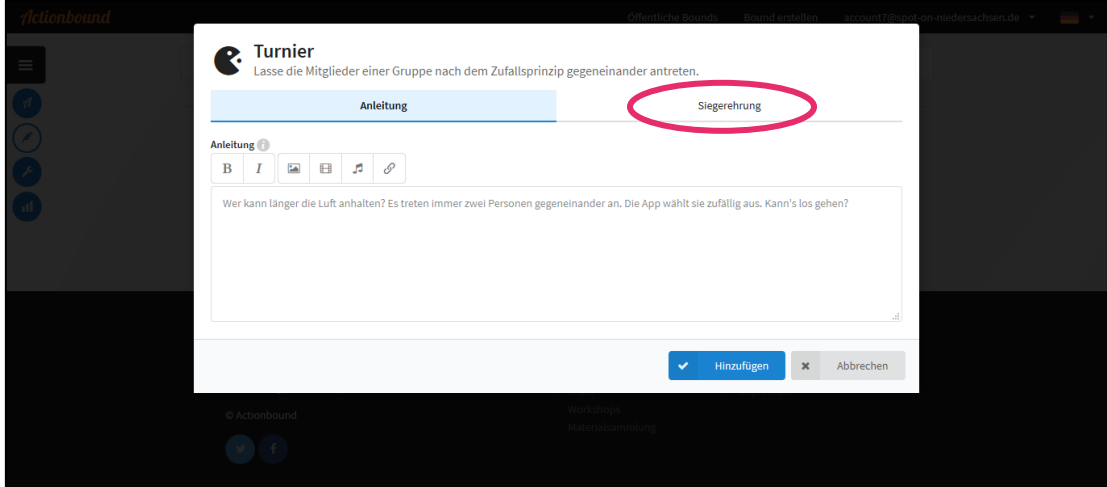

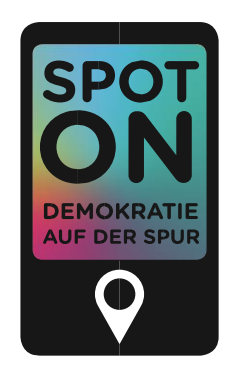

## <span id="page-11-0"></span>**4 MEDIATHEK**

Die Medien – das heißt die Bilder, Videos und Audios, die verwendet werden – könnt Ihr in der Mediathek verwalten. Diese findet Ihr in Eurem Account (oben rechts) unter dem Punkt "Mediathek". Medien müssen zuerst in die Mediathek hochgeladen werden. In einem zweiten Schritt können sie dann zur Verwendung in Eurem Spot aus der Mediathek ausgewählt werden. Lizenzangaben (also die Angabe, wer Urheber in z.B. eines Bildes ist) lassen sich in der Mediathek auch nach dem Hochladen der Medien noch bearbeiten.

### **4.1 MEDIEN HOCHLADEN**

Per Drag-and-drop oder durch die Auswahl der entsprechenden Datei auf Eurem PC könnt Ihr die Medien hochladen.

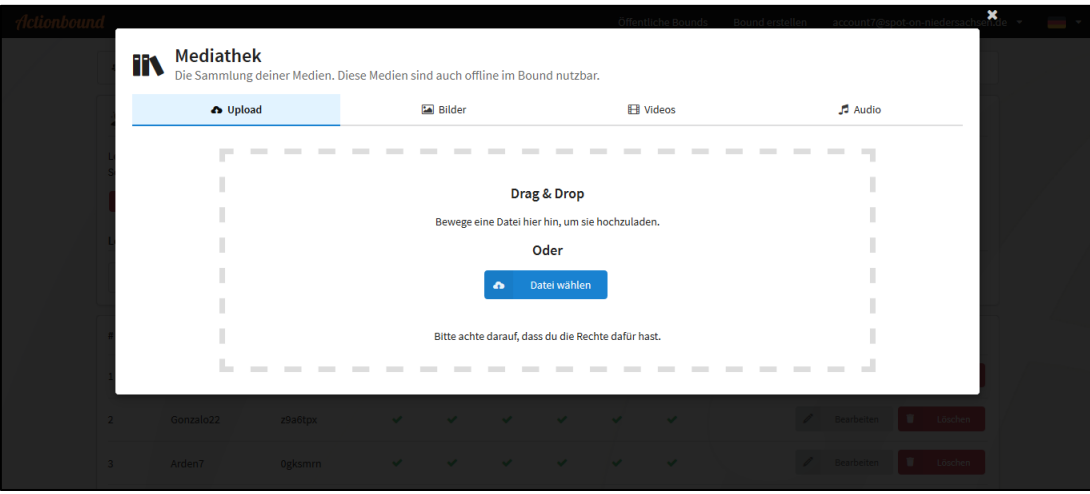

Alle Teilnehmenden können Medien hochladen, doch nur Ihr könnt diese anschließend noch bearbeiten oder ggf. sogar löschen.

### **4.2 MEDIEN BEARBEITEN**

Die Übersicht bspw. über die Bilder sieht wie folgt aus:

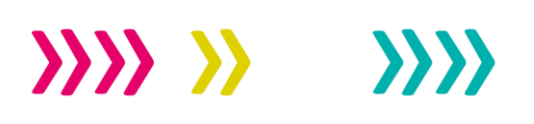

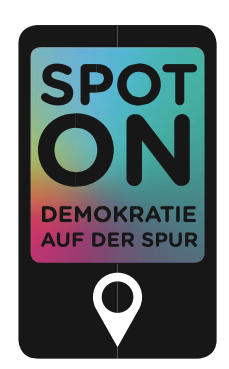

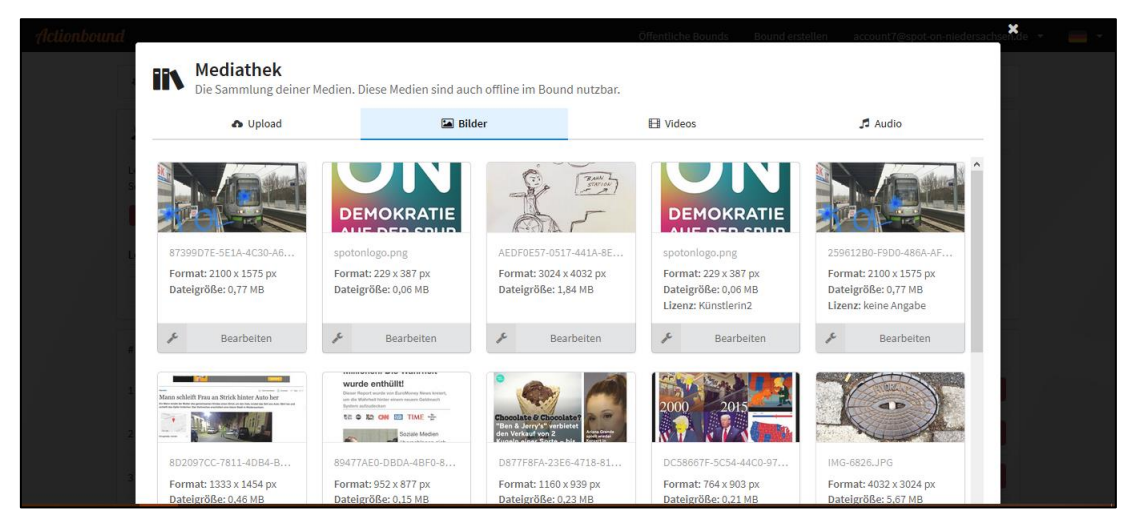

Indem Ihr auf "Bearbeiten" klickt, könnt Ihr den Lizenztyp ändern oder die Datei löschen.

### **4.3 LIZENZEN**

Wenn Ihr bei einem Bild auf "Bearbeiten" geklickt habt (siehe oben), gelangt Ihr auf folgende Seite:

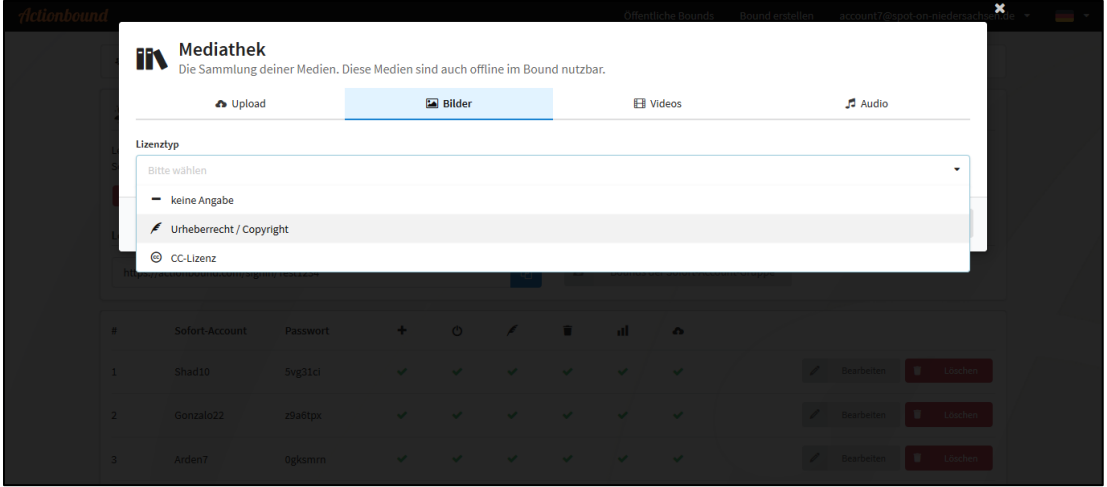

Dort könnt Ihr für das jeweilige Bild die Lizenzart ändern. Lizenzen sind sehr wichtig! Ein Medium darf nur bei "Spot on" verwendet werden, wenn Ihr es selber erschaffen habt oder die Lizenzrechte korrekt angebt und auch wirklich die Erlaubnis habt, dieses Medium zu nutzen. Ihr müsst also über die Nutzungsrechte am jeweiligen Medium verfügen. Der die Schöpfer in

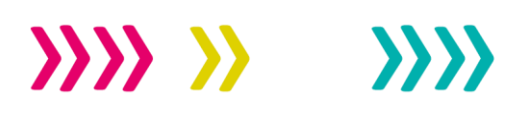

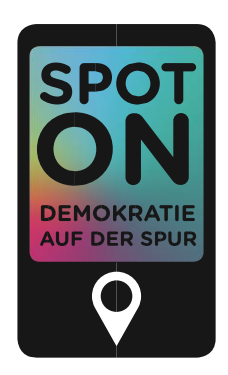

des Mediums behält zwar stets die Urheber\_innenrechte, kann aber entscheiden, wer das Medium in welcher Weise nutzen darf. Ihr könnt also Menschen fragen, ob Ihr deren Medien nutzen dürft, oder Ihr verwendet kostenfrei verfügbare Medien. Auch bei denen ist die korrekte Lizenzangabe sehr wichtig.

In "Actionbound" habt Ihr die Wahl zwischen "keine Angabe", "Urheberrecht/Copyright" oder "CC-Lizenz". "CC" steht für *Creative Commons,* was ungefähr "schöpferisches Gemeingut" bedeutet. Für alle Medien, die von den "Spot on"-Gruppen selbst erstellt worden sind, wählt ihr "Urheberrecht/Copyright".

Anders ist es bei Medien, die von anderen, das heißt Dritten, genutzt werden. Hier gebt Ihr dann die Lizenz genau an, wie der\_die Urheber\_in dies vorsieht. Häufig ist das eine CC-Lizenz. In "Actionbound" sieht das dann folgendermaßen aus:

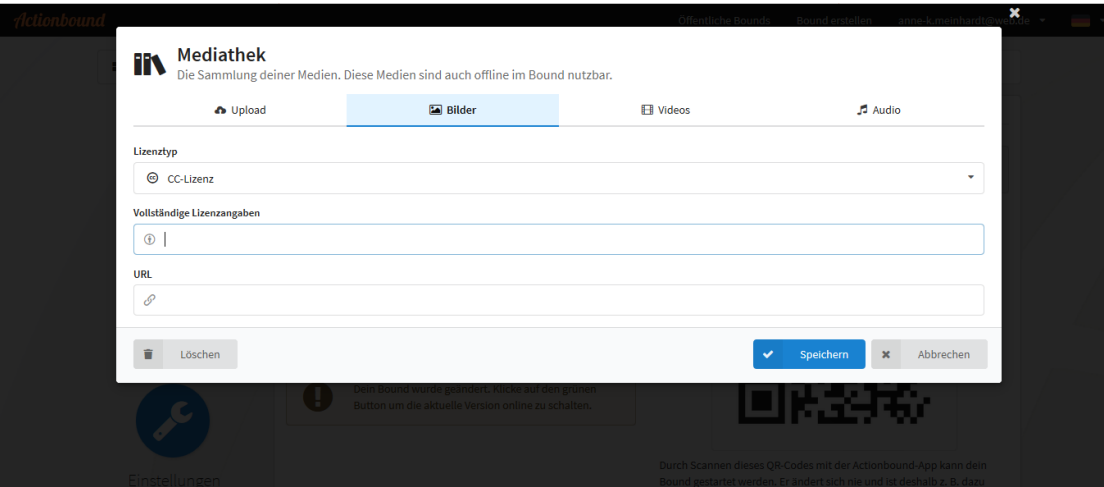

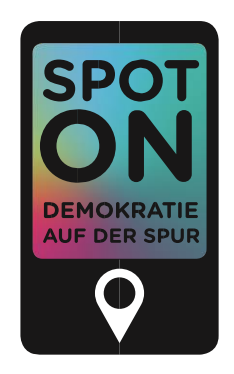

## <span id="page-14-0"></span>**5 DER PERFEKTE SPOT**

"Spot on"-Routen zeichnen sich dadurch aus, dass sie bestimmte Inhalte und Prinzipien berücksichtigen. Im Folgenden werden die wichtigsten zusammengefasst.

### **5.1 DIE ERSTE FOLIE**

Es ist wie im wirklichen Leben: Zu Beginn eines gemeinsamen Spaziergangs stellt man sich und das anstehende Projekt vor.

Daher sollen alle "Spot on"-Routen eine Begrüßungsfolie mit folgenden Inhalten haben (Pflichtangaben sind mit \* markiert):

- Überschrift\*,
- Begrüßung\*,
- Beschreibung der erstellenden Gruppe,
- kurze Information über die Route\*,
- Foto oder Video zur Einstimmung.

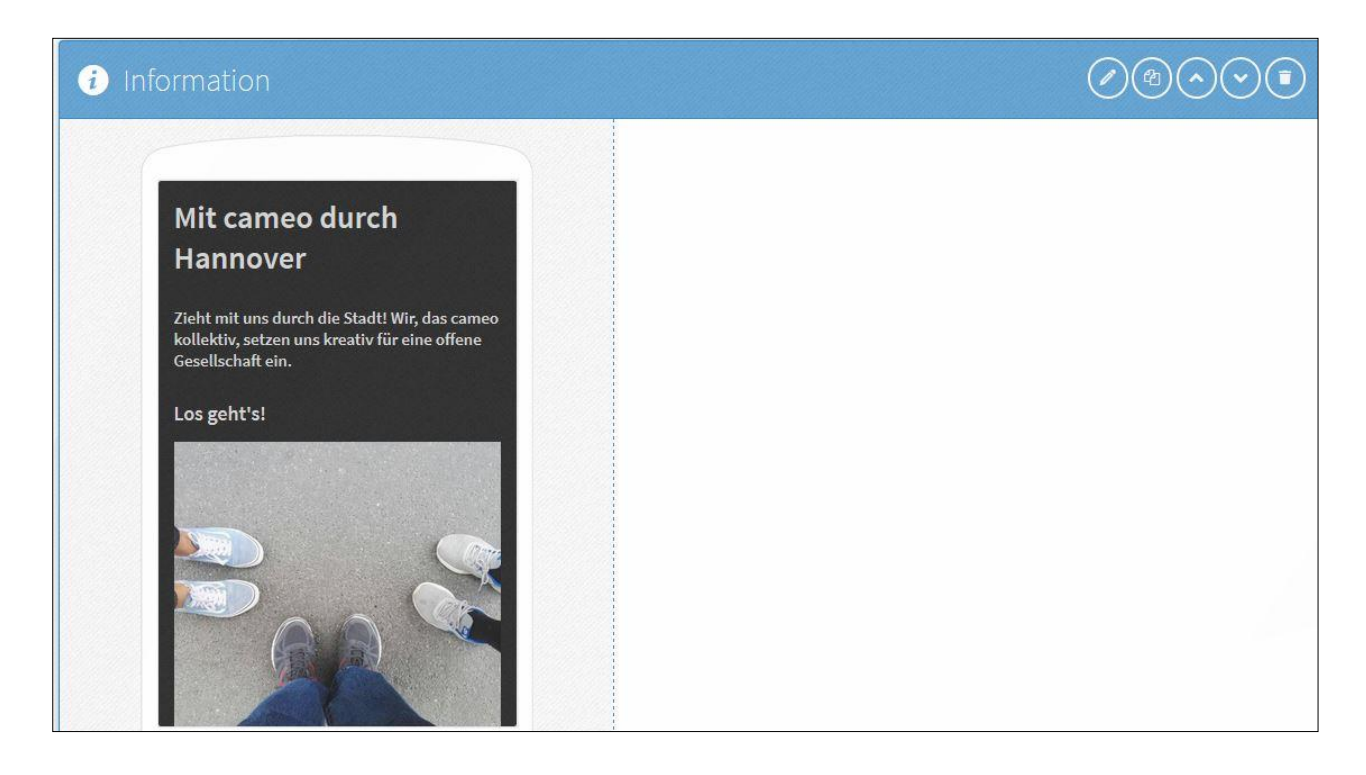

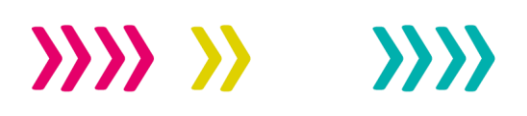

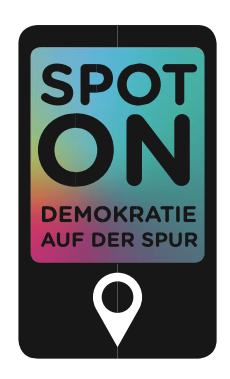

### **5.2 DIE ZWEITE FOLIE**

Nach der Begrüßung solltet Ihr die Nutzer innen kurz informieren, wie die Streckenführung erfolgt: per GPS oder mit Erklärungen im Text. Darüber hinaus solltet Ihr auf Gefahren im Straßenverkehr, technische Schwierigkeiten und – sofern vorhanden – Besonderheiten der Routenführung hinweisen. Wichtig ist dabei der Hinweis, dass die Route in Gruppenarbeit ablaufen wird und daher gegenseitige Rücksichtnahme und das Warten aufeinander Voraussetzung des Spiels sind.

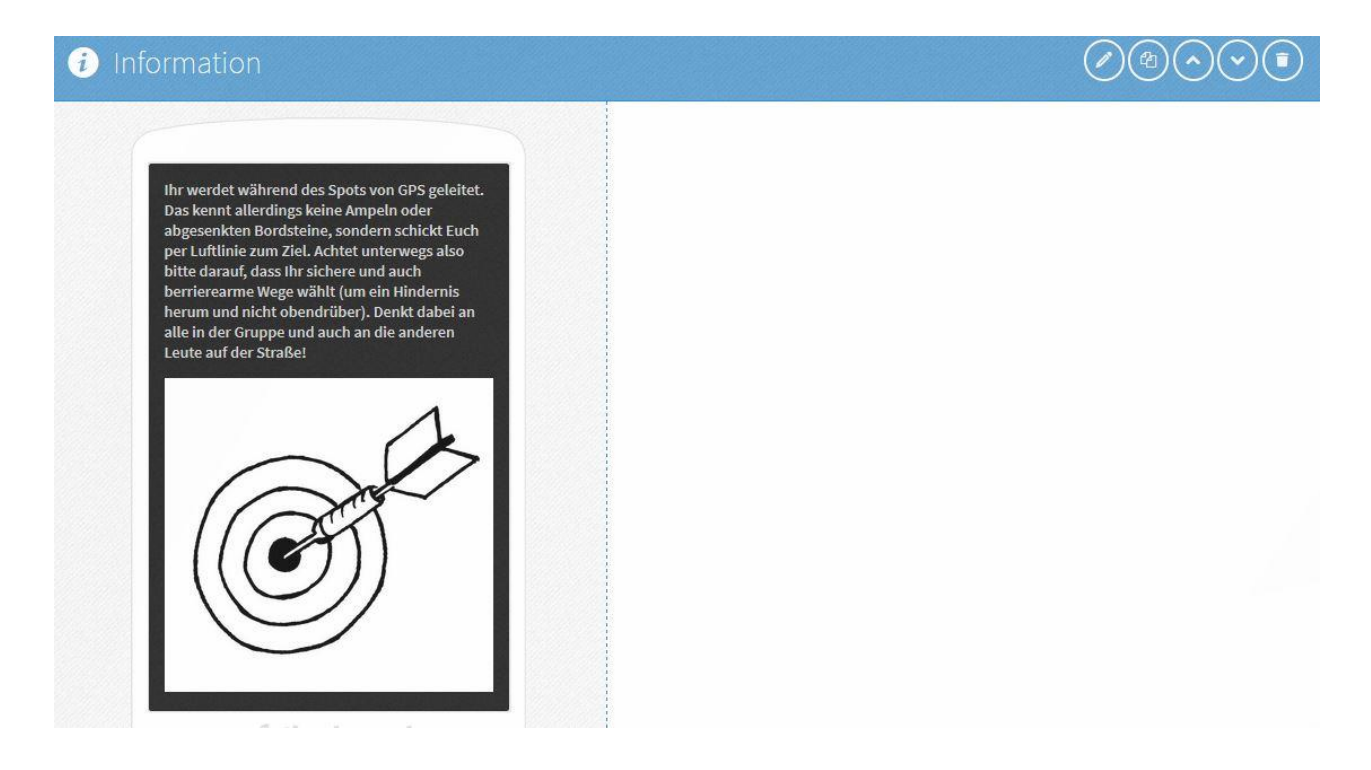

### **5.3 DIE PERFEKTE STATION**

Jede Station setzt sich aus unterschiedlichen Folien zusammen. Diese Folien sollen aufeinander aufbauen und das Spielerlebnis für die Nutzer innen verbessern.

Dazu müssen folgende Folien mit den entsprechenden Informationen vorhanden sein:

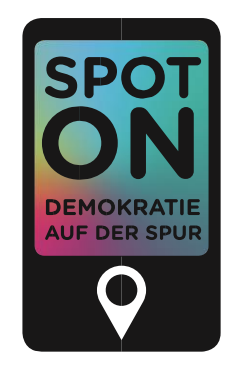

**1) Ort finden** (GPS-Suche oder Erklärung).

 $\mathcal{W} \mathcal{W} \mathcal{W}$ 

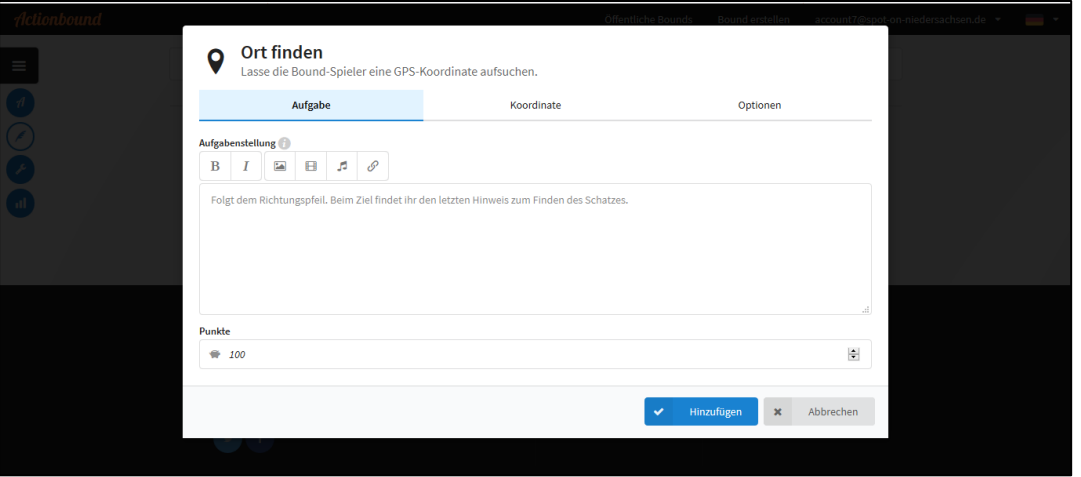

**2) Information zum gefundenen Ort:** Warum stehen wir ausgerechnet hier? Was hat das mit unserem Thema zu tun?

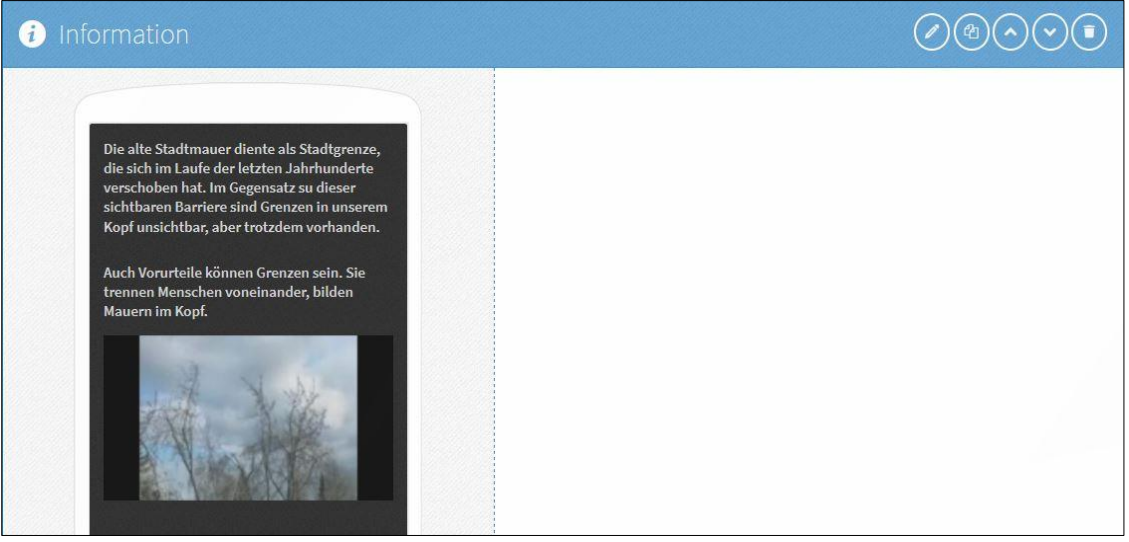

**3) Aufgabe zum Ort**: Hier könnt Ihr aus der gesamten Bandbreite an Aufgaben wählen. Achtung: Achtet darauf, an verschiedenen Orten unterschiedliche Aufgaben zu stellen. Wir unterscheiden zwischen Lern- und Aktivierungsaufgaben. Lernaufgaben dienen der Wissensvermittlung über einen bestimmten Ort. Hier erfahren die Nutzer innen z.B., was

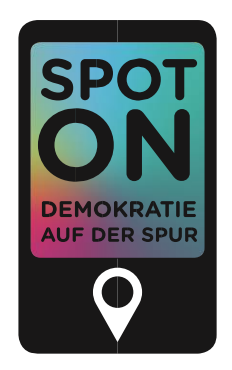

der Ort mit Beteiligung zu tun hat oder was hier schon alles passiert ist. Aktivierungsaufgaben hingegen regen zum Diskutieren, Mitmachen und tieferen Nachdenken an. Die Nutzer\_innen gehen über die Beantwortung von Quiz- oder Schätzfragen hinaus und setzen sich daher intensiver mit der dahinterstehenden Thematik auseinander. Ihr könnt an einer Station auch mehrere Aufgaben hintereinander, z.B. eine Quizaufgabe und eine Diskussionsaufgabe, stellen.

### Beispiel für eine Quizfrage:

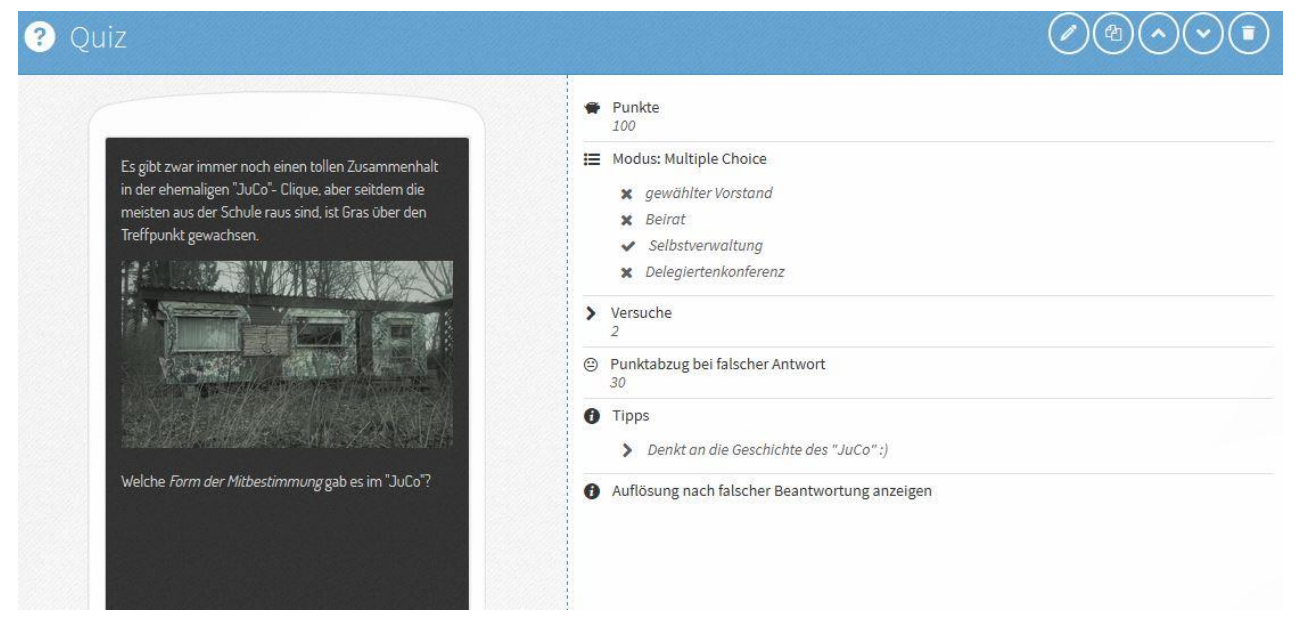

### Beispiel für eine aktivierende Aufgabe:

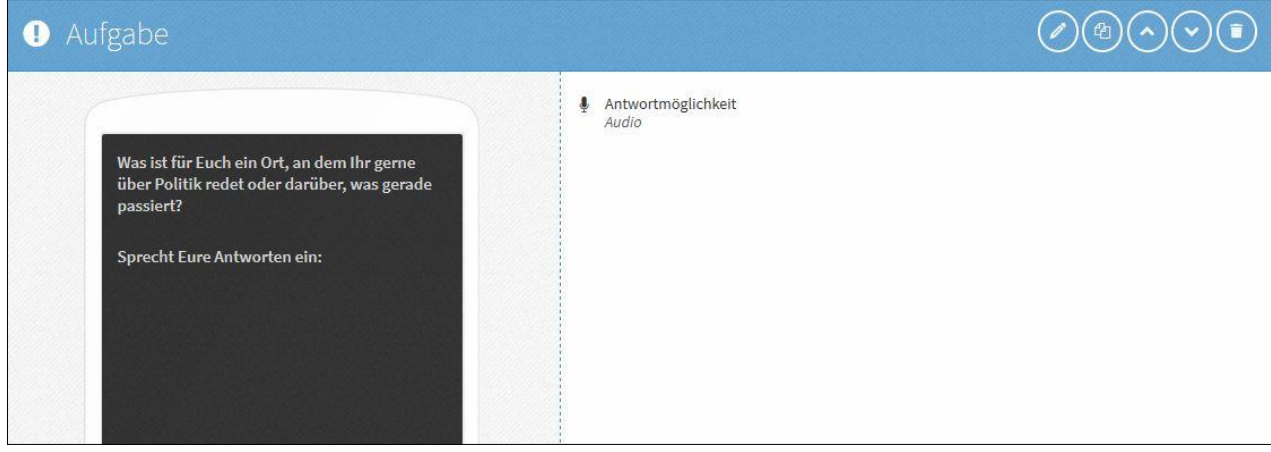

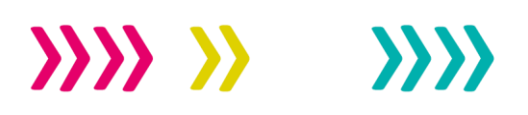

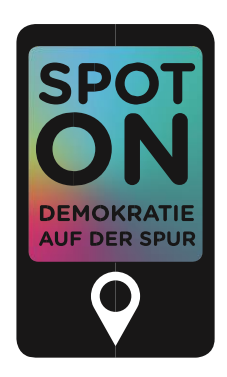

**4) Hintergrund der Aufgabe:** Warum habt Ihr genau diese Frage/Aufgabe gestellt? Was ist Euch daran wichtig? Oder: Welche Informationen möchtet Ihr den Menschen noch mitgeben? Es kann sein, dass bei einer Quizfrage die Antwort allein nicht genug Informationen bereithält, um den Bezug Eures Themas zur Aufgabe deutlich zu machen. Dann ist es gut, noch eine weitere Folie anzuschließen, auf der Ihr weitere Sichtweisen darlegt.

Ein Spot besteht in der Regel aus **5 bis 8 Stationen.** Diese sollen in **maximal 60 Minuten** erreichbar sein und auf einer Route liegen, die nicht zu lang ist. Achtet dabei bitte auf eine barrierearme Streckenführung, damit auch Menschen, die nicht so gut zu Fuß sind oder im Rollstuhl sitzen, Eure Route erkunden können.

Wichtig ist darüber hinaus, zur Einführung, Aufgabenbeschreibung oder Einordnung unterschiedliche Medien wie Fotos, Videos, Texte oder Audios zu verwenden. Diese können auch kombiniert werden. Achtung: Denkt daran, die Nutzungsrechte der verwendeten Medien zu prüfen! Und habt Ihr auch alle Menschen, die in der Route abgebildet oder hörbar sind, gefragt, ob sie damit einverstanden sind?

### **5.4 ÜBERGÄNGE UND ABSCHLUSSFOLIE**

Es macht mehr Spaß, einen Spot zu erkunden, wenn man sich etwas "angeleitet" fühlt. Dazu könnt Ihr Folien gestalten, welche die Übergänge zweier Stationen begleiten oder einen roten Faden in in die Route Bringen.

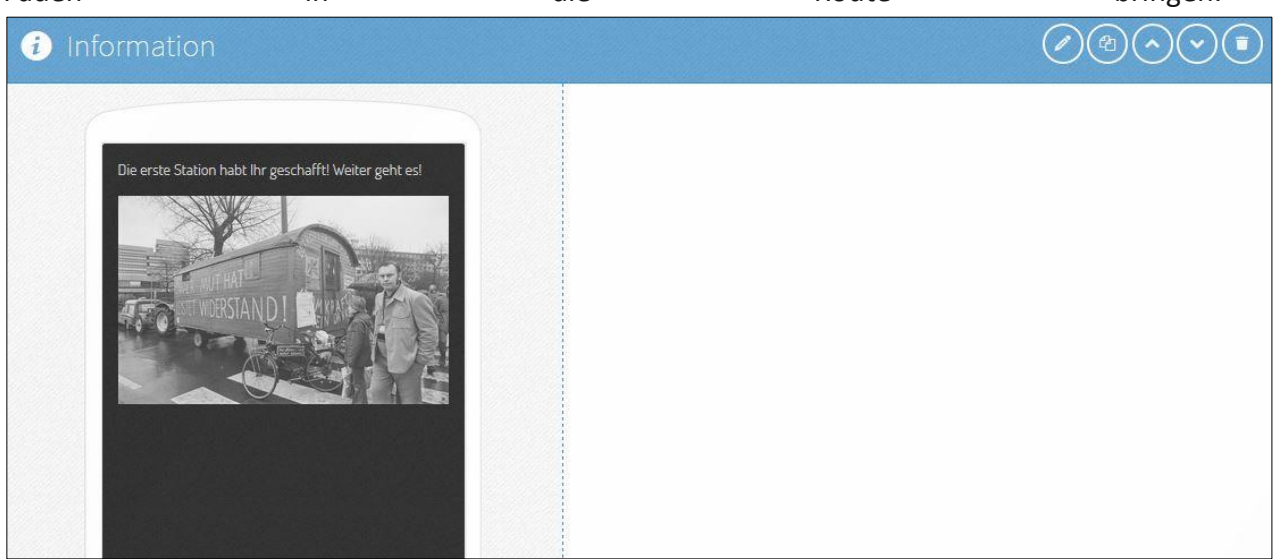

## $\sum \sum \sum$  $\langle \rangle$

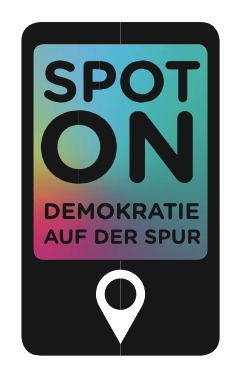

Am Ende solltet Ihr Euch von den Nutzer innen verabschieden und ihnen für die Nutzung danken! Auch das motiviert die Gruppen und ist wertschätzend. Ihr könnt auch gerne ein paar Abschiedsworte sagen, z.B. was Ihr Euch für die Zukunft wünscht.

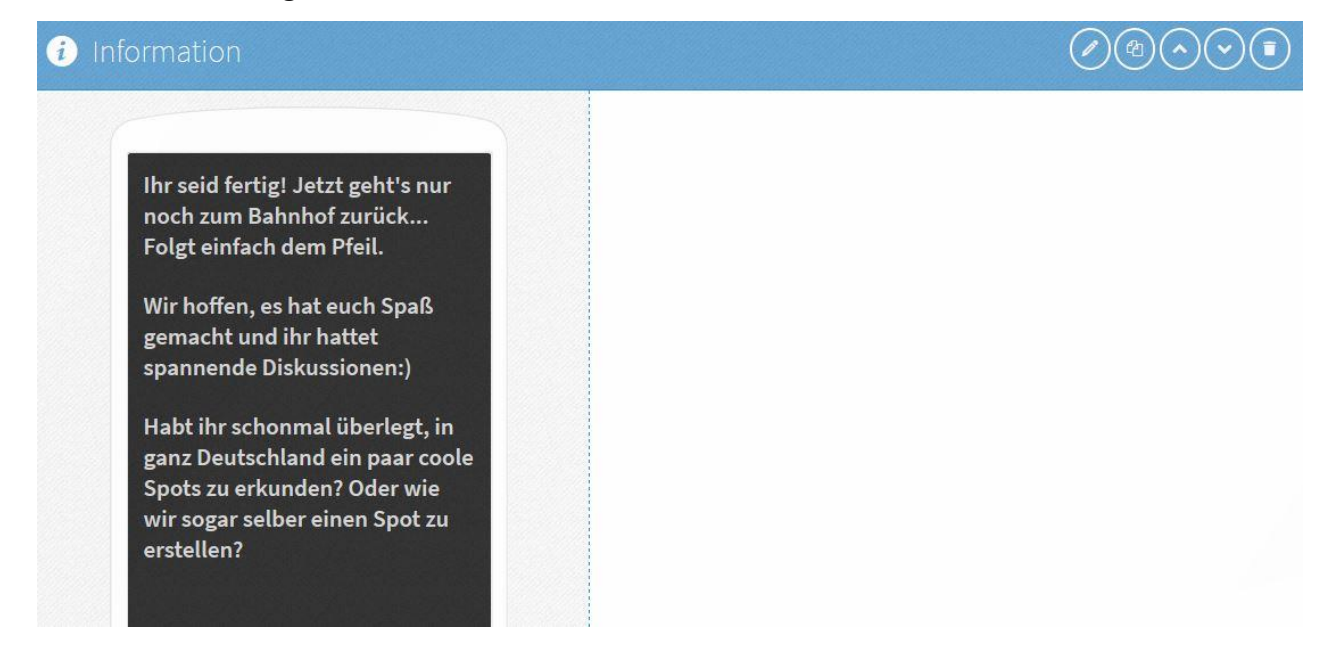

## <span id="page-19-0"></span>**6 EINSTELLUNGEN FÜR DEN GESAMTSPOT**

Sobald alle Folien der einzelnen Gruppen fertiggestellt sind, führt Ihr als Anleitende in Eurem "Actionbound"-Account alle Folien der Sofort-Accounts zusammen (siehe oben Punkt 2.3 "Spot erstellen"). So erhaltet Ihr den Gesamtspot, der am Ende gespielt wird. Erst danach tragt Ihr Informationen zum Gesamtspot ein und nehmt grundlegende Einstellungen am Spot vor. Diese Gesamteinstellungen werden bspw. bei der Kurzbeschreibung des Spots angezeigt, wenn ein Spot gesucht wird. Sie sind also sehr wichtig, da Menschen anhand dieser Inhalte entscheiden, ob sie sich überhaupt auf den Weg zu Eurem Spot machen.

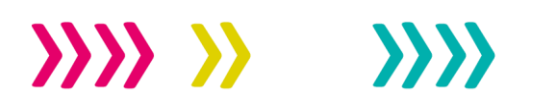

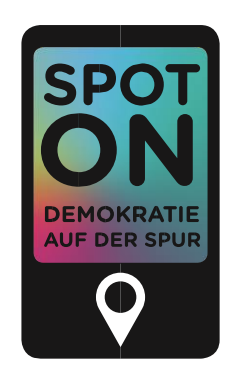

Dazu zählen:

- » Titelbild,
- » Beschreibung des Gesamtspots,
- » ggf. ein Weblink.

Für die Spielweise wichtig sind zudem einige grundlegende Spieleinstellungen:

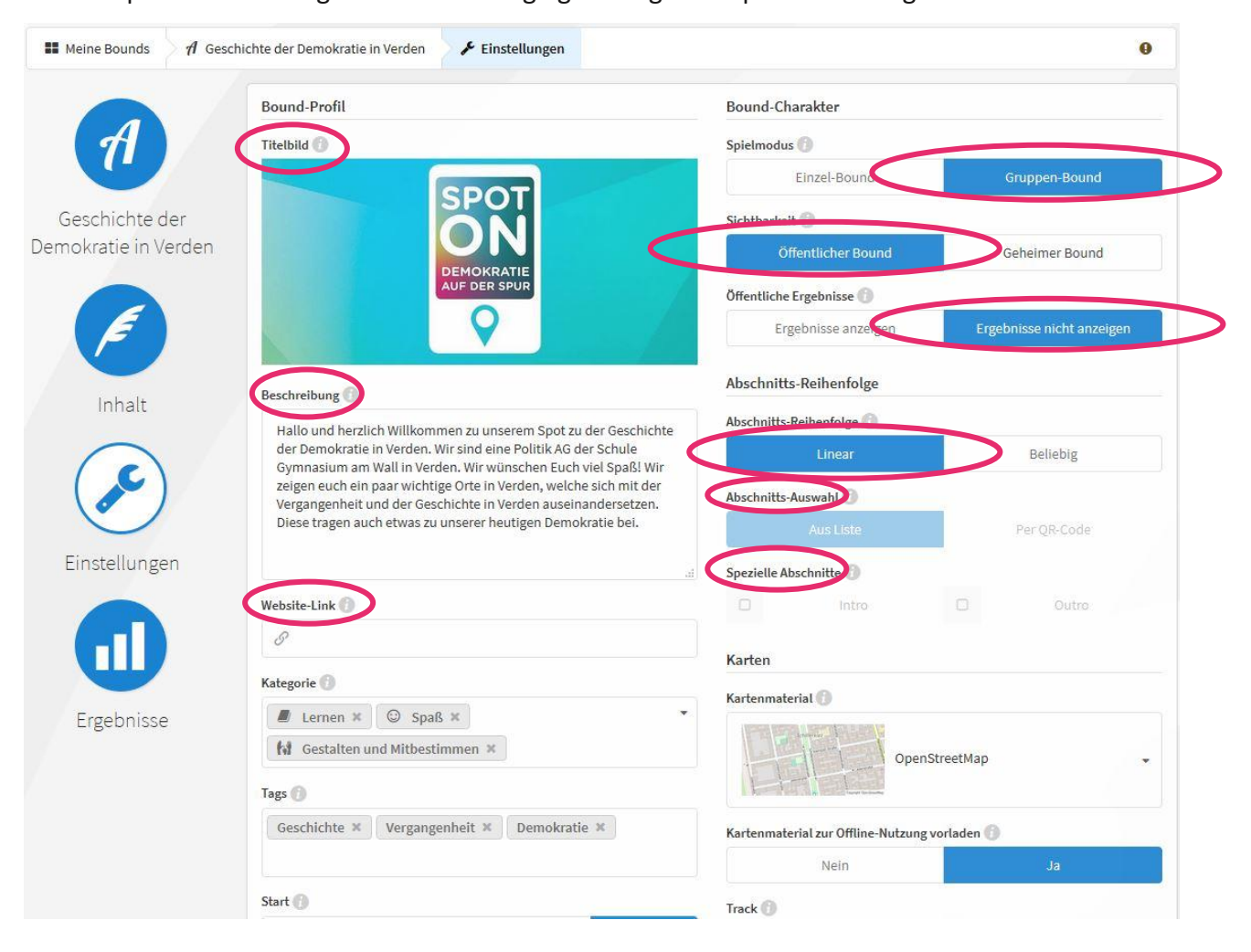

### **6.1 SPIELMODUS**

Soll in einer Gruppe oder einzeln gespielt werden können? Meistens sind "Spot on"-Routen für Gruppen gemacht; dafür muss der "Gruppen-Bound" eingestellt werden. In Ausnahmefällen kann aber auch einzeln gespielt werden; in diesem Fall wird der "Einzel-Bound" ausgewählt.

# $\mathbf{W} \mathbf{W}$   $\mathbf{W}$

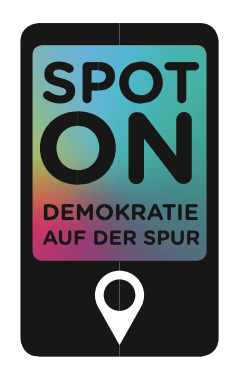

### **6.2 SICHTBARKEIT**

Die Sichtbarkeit bestimmt, ob der Spot bei der öffentlichen Suche gefunden wird. Der Spot sollte auf "öffentlich" geschaltet sein, da er sonst nicht gefunden werden kann. Weil Ihr mit Euren Accounts den Spot nicht online stellen könnt, übernimmt dies die LpB nach Abschluss einer Qualitätsprüfung. Darin wird geprüft, ob die "Kriterien zur Veröffentlichung von Spots" eingehalten sind und so sichergestellt, dass alle Spots in der "Spot on"-App für die Bildungsarbeit eingesetzt werden können.

### **6.3 ÖFFENTLICHE ERGEBNISSE**

Die Ergebnisse von Spielenden sollten nicht öffentlich angezeigt werden. Das erhöht den Datenschutz der "Spot on"-Routen.

### **6.4 ABSCHNITTS-REIHENFOLGE**

Falls die Stationen des Spots nicht immer in derselben Reihenfolge gespielt werden sollen, können – wie bereits erwähnt – Abschnitte festgelegt werden (siehe Inhalte). Die "lineare" Reihenfolge ist demnach immer dieselbe, so wie Ihr sie im Inhalt festgelegt habt. Ist die Reihenfolge hingegen "beliebig", können die Stationen in unterschiedlicher Reihenfolge gespielt werden.

### **6.5 ABSCHNITTS-AUSWAHL**

Für die "beliebige" Reihenfolge muss festgelegt werden, wie die Reihenfolge der Stationen gewählt wird: "Aus Liste" bedeutet, dass die Spielenden eigenständig aus einer Liste in der App die nächste Station wählen können. "Per QR-Code" heißt, dass die nächste Station in der App startet, sobald der passende QR-Code (der an den Stationen aufgehängt ist) gescannt worden ist.

### **6.6 SPEZIELLE ABSCHNITTE**

Falls in der "beliebigen" Reihenfolge die erste und/oder letzte Station für alle dieselbe sein soll, muss unter "spezielle Abschnitte" das "Intro" und/oder "Outro" angeklickt werden. Angeklickt bedeutet, dass es für alle dasselbe ist.

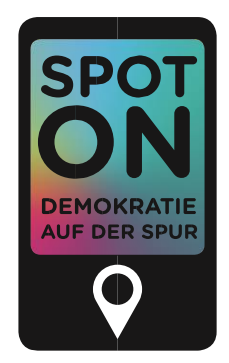

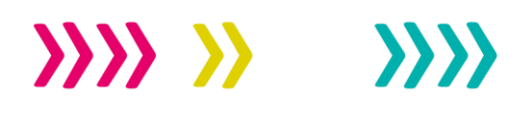

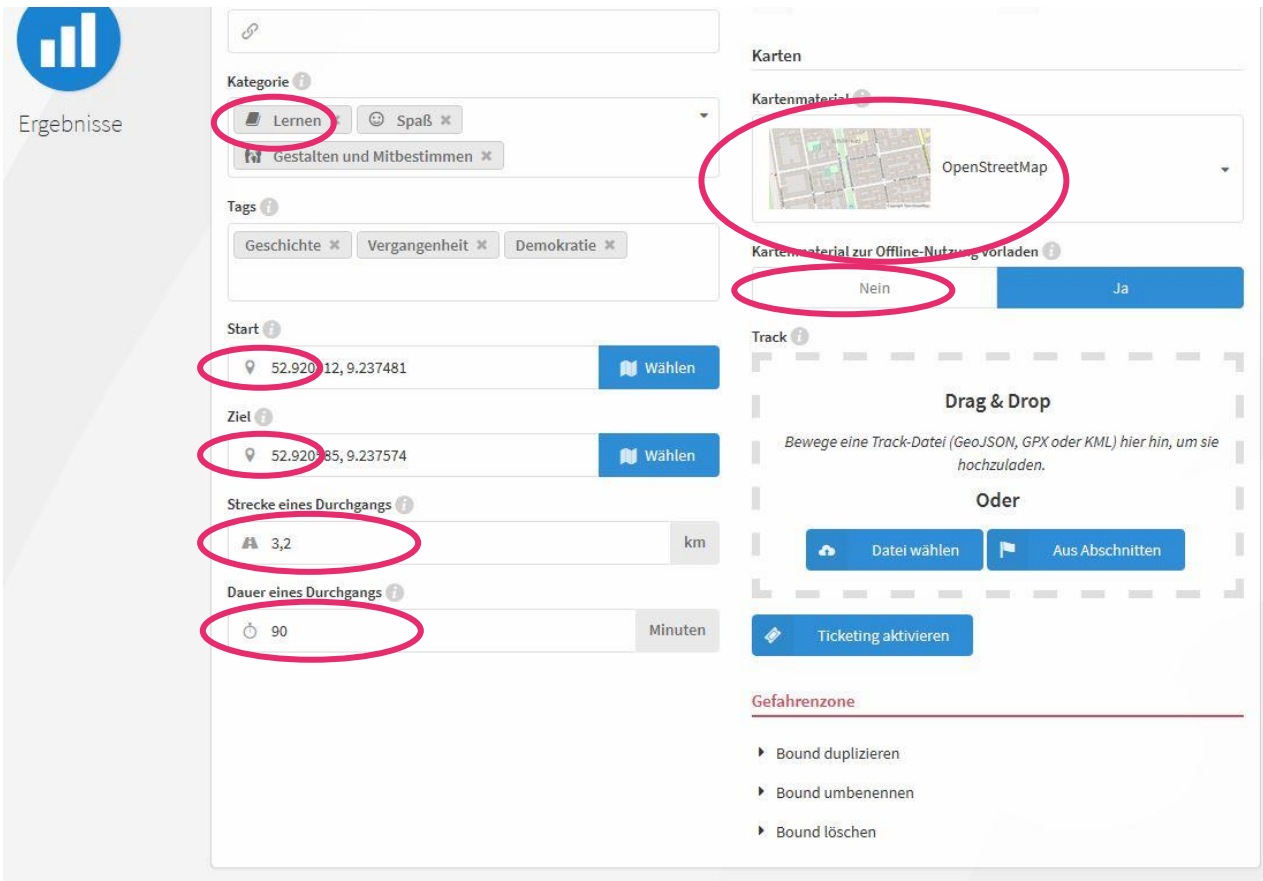

### **6.7 KATEGORIE**

Hier können bis zu drei Kategorien angegeben werden, zu denen Euer Spot passt. Anhand der Kategorien ist der Spot später auffindbar.

#### **6.8 START UND ZIEL**

Die Koordinaten des Start- und des Ziel-Punktes sollten angegeben werden, da ohne sie die Spielenden nicht wissen, wo die Routen starten und enden. Mit der Startkoordinate ist Euer Spot dann auch auf der Karte vom "Spot on"-Blog zu finden. Die Koordinaten können hier eingegeben werden.

#### **6.9 STRECKE EINES DURCHGANGS**

Als Vorab-Information für die Spielenden sollte hier die ungefähre Länge des Spots angegeben werden. Ein Spot sollte nicht zu lang sein: ungefähr zwei bis drei Kilometer.

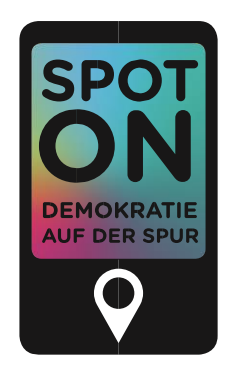

### **6.10 DAUER EINES DURCHGANGS**

Zudem sollte bei der Dauer eines Durchgangs die zeitliche Länge eingetragen werden: max. 60 Minuten.

### **6.11 KARTENMATERIAL**

Beim Kartenmaterial verwendet die LpB vorzugsweise "OpenStreetMap" – dies wird in der App später angezeigt.

### **6.12 KARTENMATERIAL VORLADEN**

Soll die Karte beim Spielen im Offline-Modus nutzbar sein, kann sie an dieser Stelle von Euch vorgeladen werden.

### <span id="page-23-0"></span>**7 SPOT TESTEN**

Sobald Ihr den Spot vorläufig fertiggestellt habt oder mal sehen wollt, wie Eure Arbeit auf dem Smartphone aussieht, könnt Ihr ihn testen. Klickt dazu einfach auf der Spot-Startseite auf "Testen". Euch wird ein Test-QR-Code erzeugt, den Ihr mit dem *QR-Code-Reader* in der "Spot on"-App scannt. Diese Testversion Eures Spots hat allerdings noch ein paar Sonderfunktionen: So können alle Orte übersprungen werden und Ihr müsst keine Teamnamen eingeben. Ein Spot sollte IMMER getestet werden, bevor Ihr ihn zur Qualitätskontrolle bei der LpB einreicht.

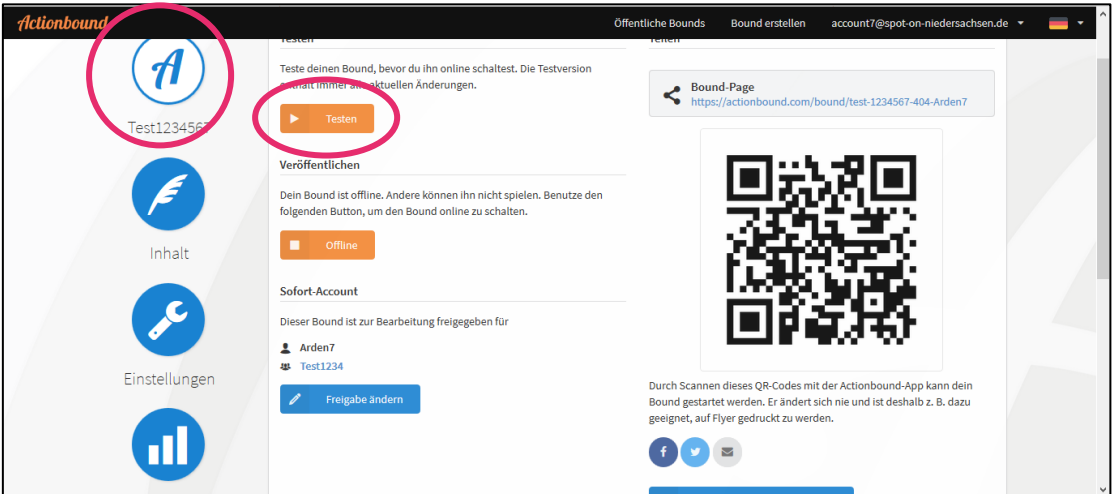

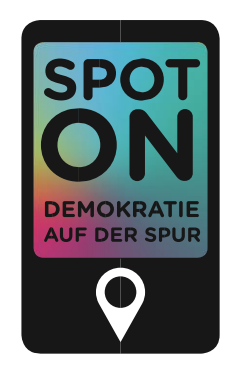

## <span id="page-24-0"></span>**8 SPOT SPIELEN – VORBEREITUNG UND ERGEBNISSE**

Sobald Euer Spot veröffentlicht worden ist, kann er unter den öffentlichen Spots auf den Websites von "Spot on" (www.spot-on-niedersachsen.de) und "Actionbound" [\(www.actionbound.com\)](http://www.actionbound.com/) gefunden und von jeder jedem gespielt werden. Ein Login ist dafür nicht nötig.

### **8.1 SPOT FINDEN**

Alle Spots sind direkt in der App "Spot on" zu finden. Zudem gibt es verschiedene Kategorien wie "Gestalten und Mitbestimmen", "map the gap" (dabei geht es um Vielfalt und Ausgrenzung) oder Spots zu anderen Themen wie Europa oder Geschichte der Demokratie. Auf der Website von "Spot on" auf www.spot-on-niedersachsen.de gibt es obendrein eine interaktive Karte, auf der Ihr Spots suchen könnt.

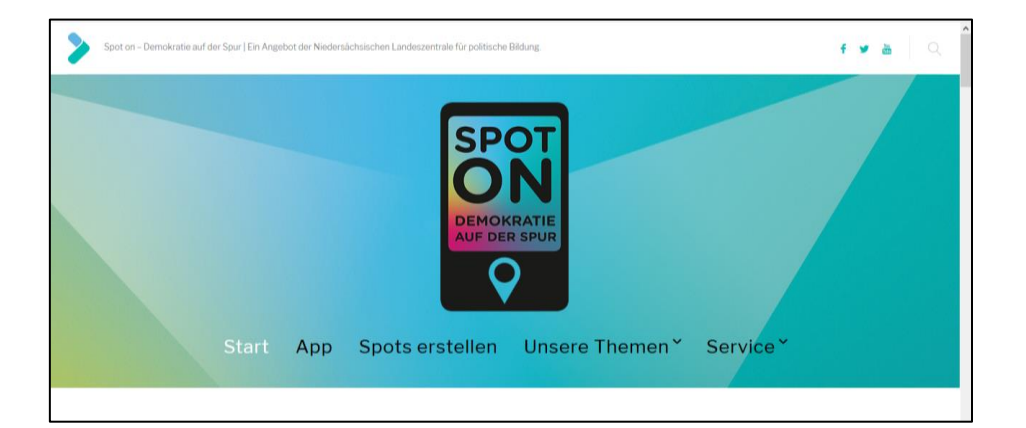

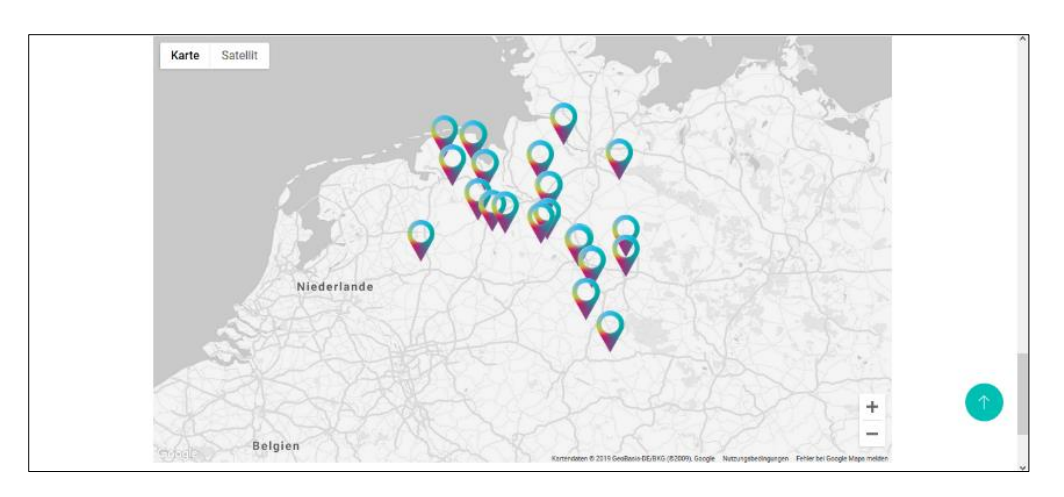

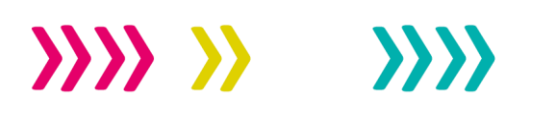

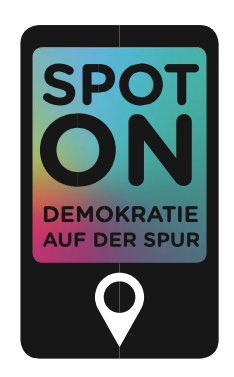

Zoomt innerhalb der Karte an den Ort, an dem Ihr einen Spot erkunden möchtet (die Taste "Strg" gedrückt halten und gleichzeitig scrollen oder über die Buttons "+" und "-" unten rechts in der Ecke der Karte).

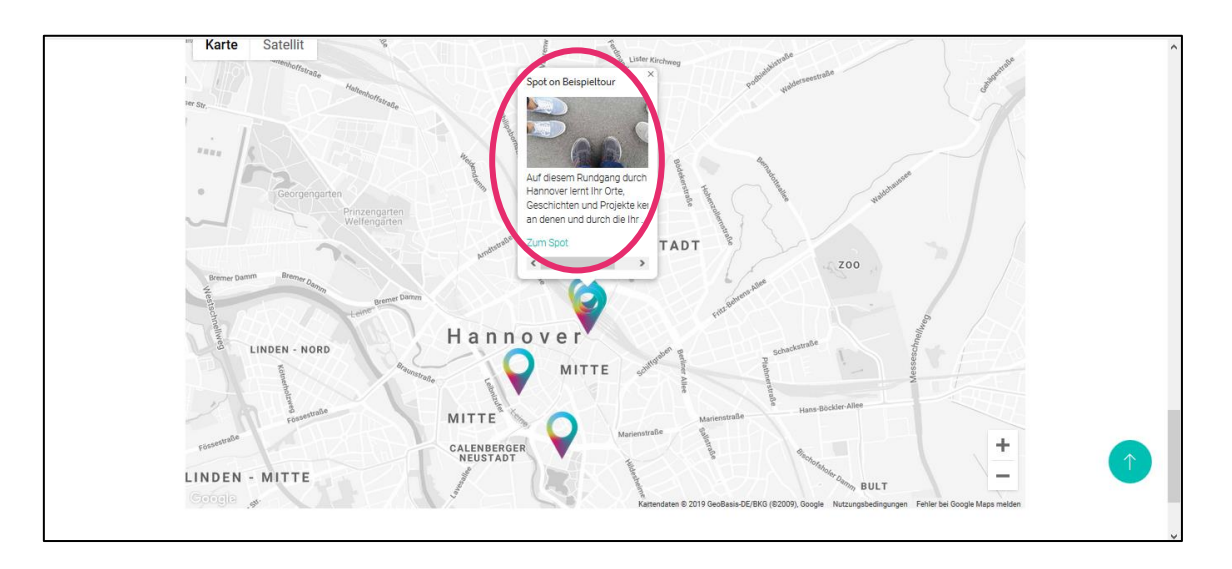

Wählt dort Euren Spot aus (hier nur als Beispiel "Spot on Beispieltour") und klickt auf den Link "Zum Spot".

Daraufhin öffnet sich folgende Seite mit allen wichtigen Informationen zum jeweiligen Spot:

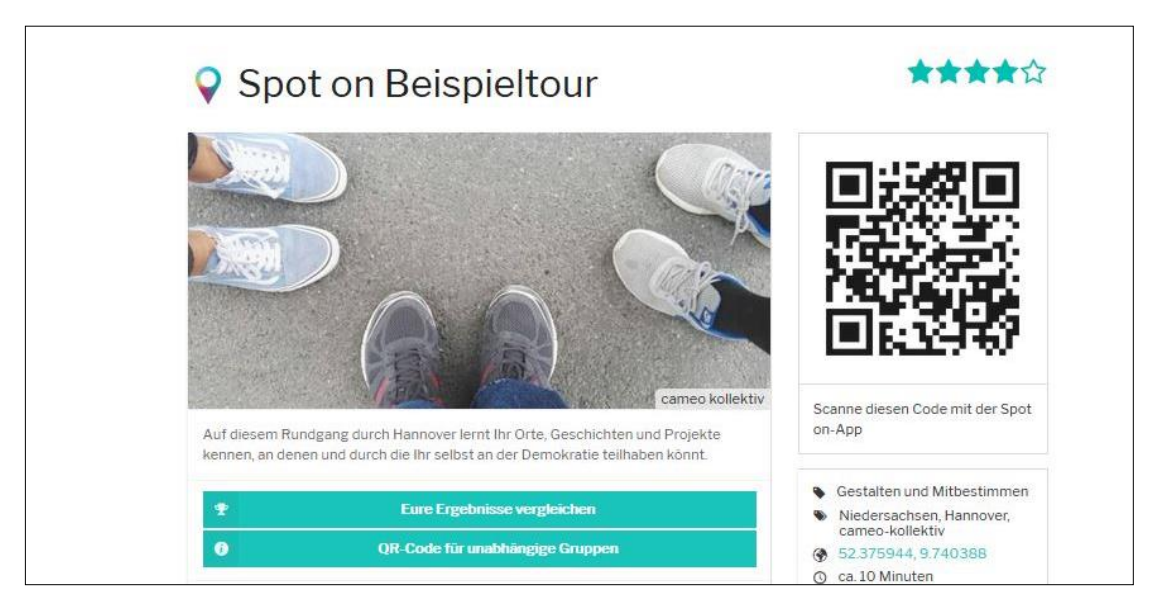

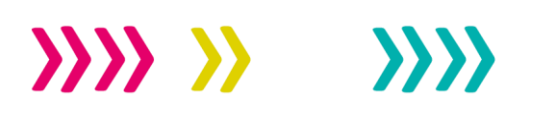

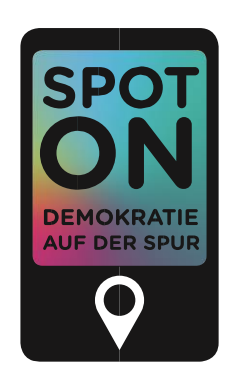

### **8.2 SPOT SPIELEN UND ERGEBNISSE VERGLEICHEN**

Alle, die den Spot entdecken wollen, können nun den QR-Code mit ihrer "Spot on"-App scannen und sich zum Startpunkt des ausgewählten Spots begeben. Sie können den Spot auch direkt in der App suchen und dort starten. Das Smartphone führt dann durch die gesamte "Spot on"-Route. Vor dem Start sollten die Teilnehmenden WLAN-Zugriff haben, da zu Beginn die nötigen Informationen für den Spot heruntergeladen werden. Unterwegs kann dann aber ohne Internetzugang gespielt werden. Am Ende werden die Daten am besten wieder im WLAN hochgeladen.

Der QR-Code des Spots kann entweder direkt auf der geöffneten Spot-Seite gescannt werden. Darüber hinaus gibt es noch die Möglichkeit, ein PDF-Dokument auszudrucken, auf dem beschrieben ist, wie man "Spot on" herunterlädt, und der QR-Code zum Spot abgebildet ist. Dieses erzeugt Ihr, indem Ihr auf die Schaltfläche "QR-Code für unabhängige Gruppen" klickt.

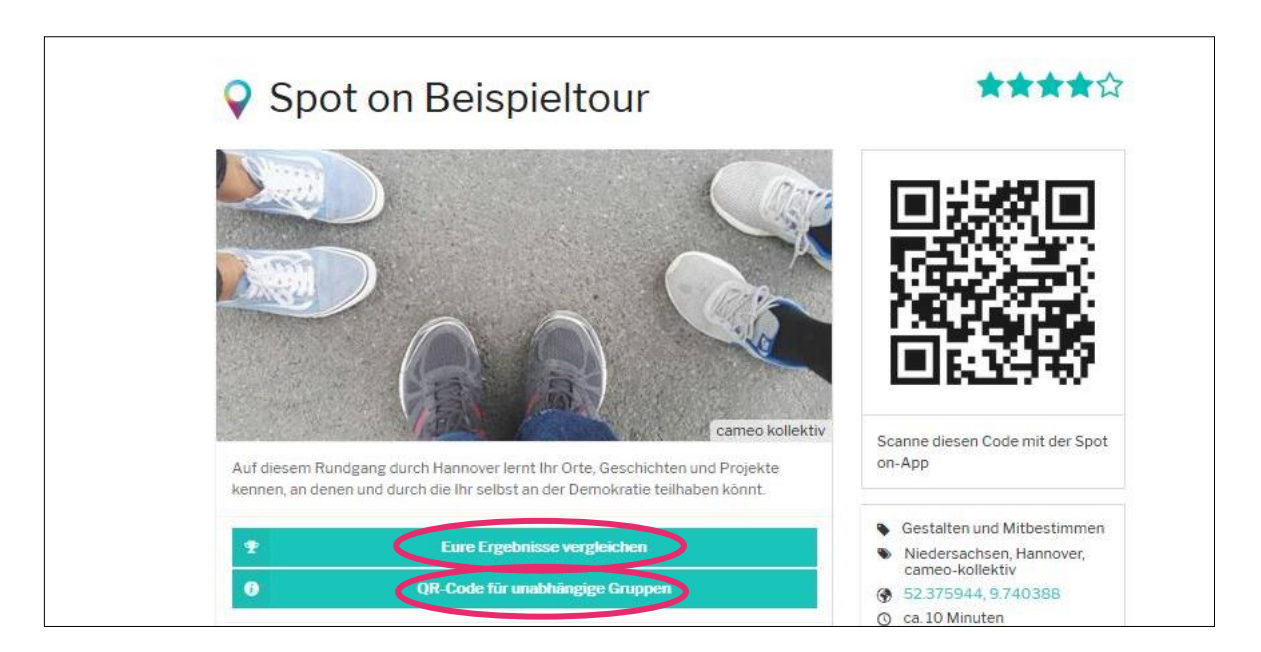

Möchtet Ihr den Spot in einer größeren Gruppe (z.B. einer Klasse) erkunden, dann teilt Ihr die Teilnehmenden für den Rundgang am besten in Kleingruppen von etwa drei Personen auf. Sie spielen gemeinsam mit nur einem Smartphone.

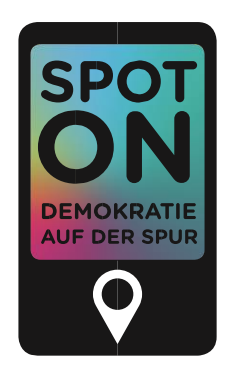

Die Ergebnisse der Kleingruppen können nach dem Spielen verglichen werden. Dazu ist eine Vorbereitung notwendig: Klickt auf der Spot-Seite auf "Eure Ergebnisse vergleichen" (siehe Abbildung oben). Dies bedeutet, dass ein eigener QR-Code nur für Euch erstellt wird.

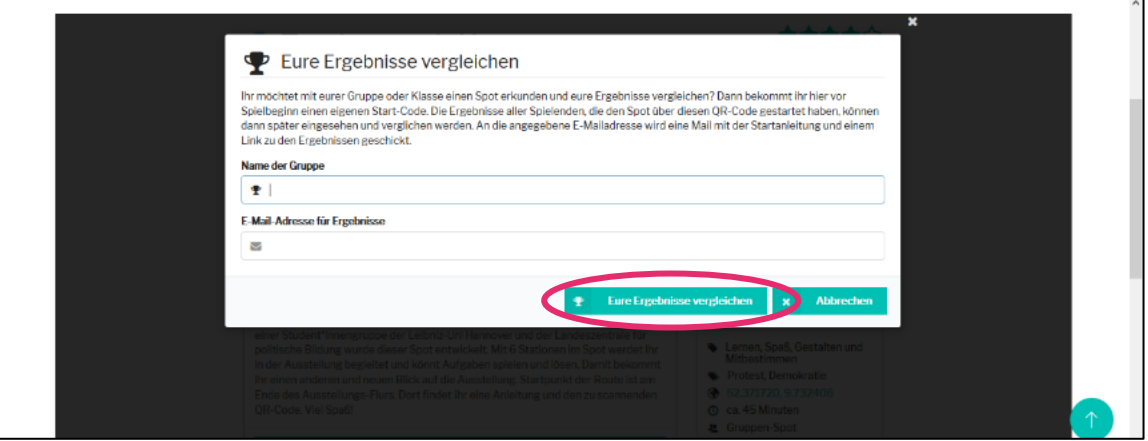

Die Gruppenleitung gibt dafür einen Namen der Gruppe sowie eine E-Mail-Adresse an, an die der Link für die Ergebnisse geschickt werden soll. Anschließend müssen die Spielenden diesen QR-Code scannen (nicht aber den öffentlichen!), damit die Gruppenleitung, z.B. die Lehrkraft, später deren spezifische Ergebnisse ansehen kann. So können die Ergebnisse nachbesprochen und bspw. Diskussionen angeregt werden. Ihr müsst die Teilnehmenden darüber informieren, dass ihre Ergebnisse später angesehen werden.

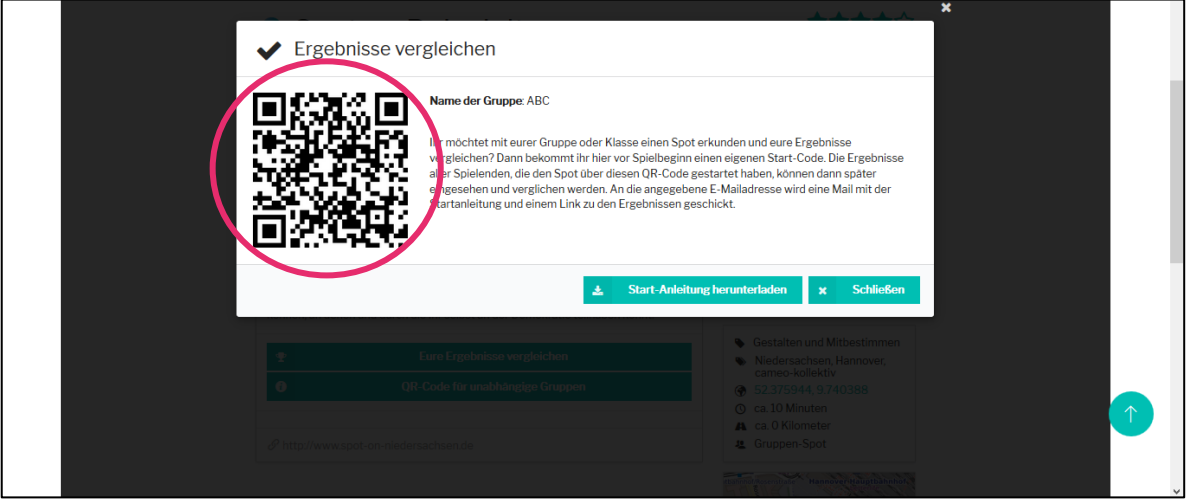

# $\mathbf{W} \mathbf{W} = \mathbf{W}$

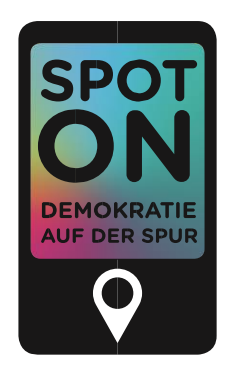

Auch hier kann die Gruppenleitung ein PDF-Dokument mit dem QR-Code herunterladen (siehe oben) – wobei diese Anleitung die spezifische für diese Gruppe ist (und nicht die allgemeine). Die Gruppenleitung erhält dann per E-Mail einen Link, über den sie die Ergebnisse nach dem Spiel aufrufen kann.

Wenn die Gruppenleitung auf den Link zu den Ergebnissen klickt, gelangt sie auf folgende Seite:

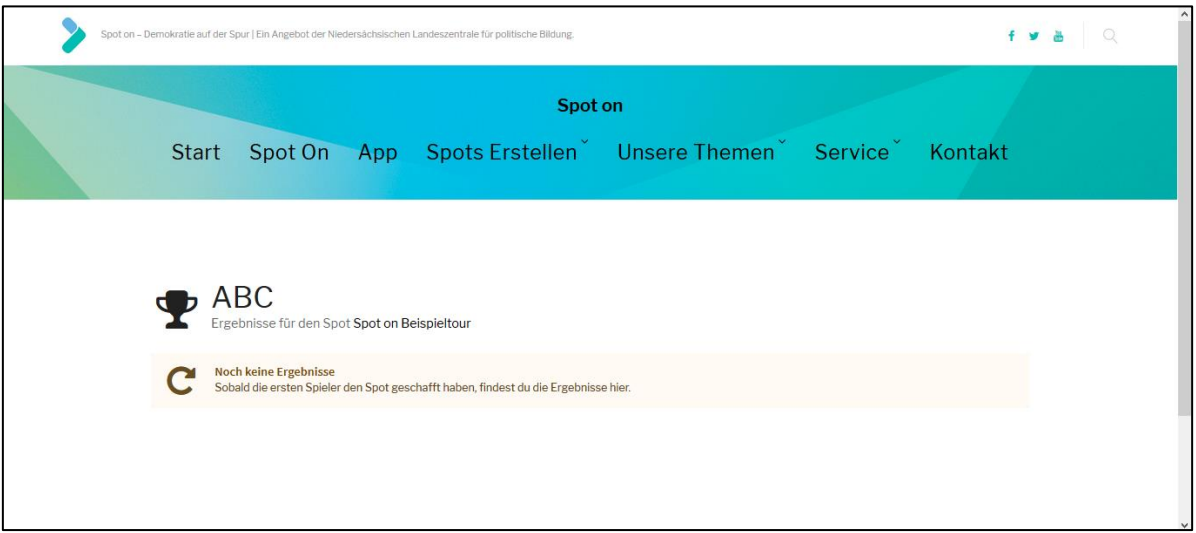

Sobald die Gruppe den Spot gespielt hat, werden dort die Ergebnisse angezeigt. Auch hier gilt der Datenschutz: Die zugesandten Ergebnisse dürfen nur im Einvernehmen mit allen, die auf den Bildern oder Videos erscheinen, weitergegeben werden.

### <span id="page-28-0"></span>**9 SONSTIGE HINWEISE**

Bitte beachtet neben der technischen Umsetzung auch das Dokument "Kriterien zur Veröffentlichung von Spots", das Ihr von der LpB erhaltet. Darin werden Formalitäten wie bspw. das Gendern beschrieben. Das Dokument befindet sich auf der "Spot on"-Website www.spot-on-niedersachsen.de unter "Service" und dann "Material".

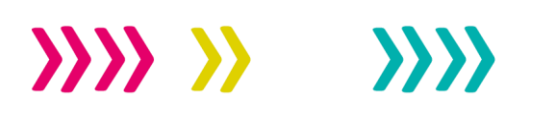

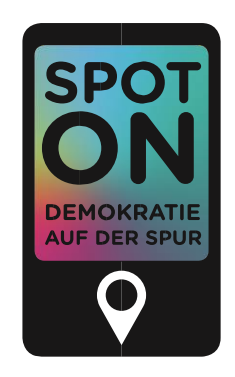

Empfehlenswert für Euch zum Einarbeiten und Kennenlernen von "Actionbound" sind auch die Videos von "Actionbound", die zeigen, wie das Back-End funktioniert:

- » <https://de.actionbound.com/videotutorials>
- » <https://de.actionbound.com/blog/523721677188c7f9630000fe>

Sowie deren Schritt-für-Schritt-Anleitung:

» <https://de.actionbound.com/stepbystep>

Sowohl für Euch als auch für die Gruppenleitungen kann zudem diese Anleitung hilfreich sein:

» <https://content.actionbound.com/upload/Actionbound-EDU-GUIDE.pdf>

Viel Spaß und Erfolg!

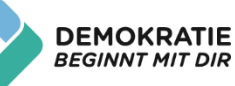